# Aspire 3 17 ПОСІБНИК КОРИСТУВАЧА

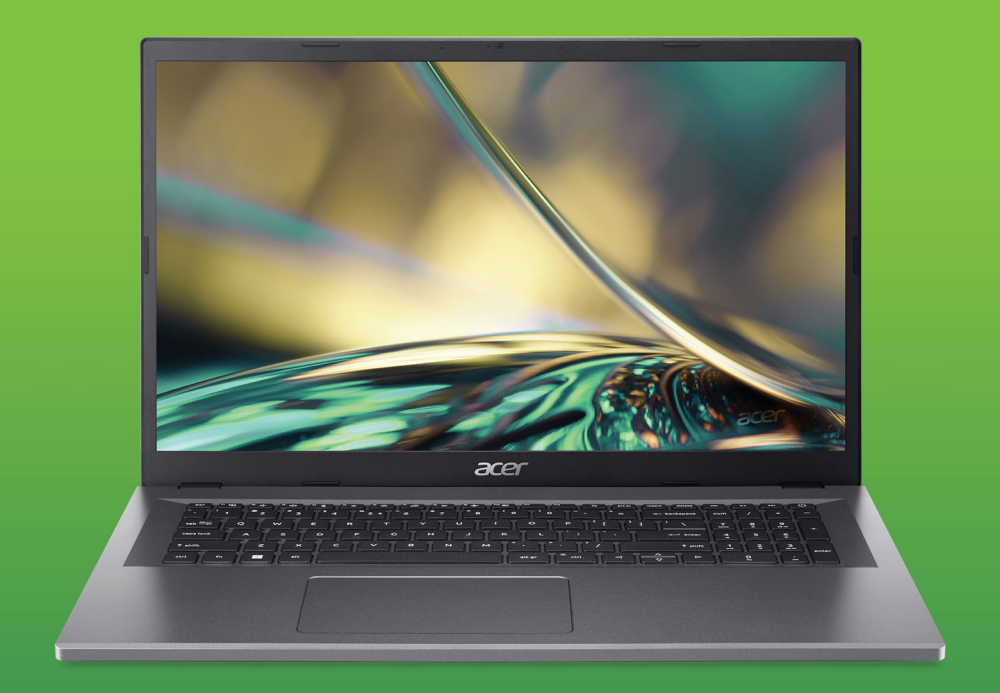

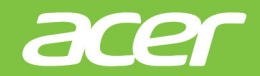

© 2023. Усі права захищено. Aspire 3 17 Поширюється на: A317-55P Це редакція: 01/2023

#### **Важливо**

**Даний посібник містить інформацію, яка захищена законами про авторські права. Інформація, яка міститься в цьому посібнику, може бути змінена без попереднього повідомлення. Деякі функції, описані в цьому посібнику, можуть не підтримуватися залежно від версії операційної системи. Зображення, представлені тут, представлені тільки для довідки і можуть містити інформацію або функції, які не відносяться до вашого комп'ютера. Acer Group не несе відповідальності за технічні або редакційні помилки чи упущення, які містяться в цьому посібнику.**

### **Зареєструйте продукт Acer**

Якщо ваш новий пристрій працює на ОС Windows, можливо під час запуску пристрою в ОС Windows ваш продукт було зареєстровано автоматично.

Увійдіть в обліковий запис на веб-сайті **[www.acer.com/](http://www.acer.com/myproducts) [myproducts](http://www.acer.com/myproducts)** за допомогою вашої адреси електронної пошти, яку ви зареєстрували в ОС Windows, щоб переглянути запис вашого продукту. (Скиньте свій пароль, якщо ви його не знаєте.)

Якщо запис не знайдено, виконайте наведені нижче кроки, щоб зареєструватися.

- 1.Переконайтеся, що ви підключені до Інтернету.
- 2.Перейдіть до **[www.acer.com/register-product](http://www.acer.com/register-product)**.
- 3.Увійдіть або зареєструйтеся для отримання Acer ID.
- 4.Введіть Серійний номер або Серійний номер ідентифікатора пристрою (SNID), щоб його зареєструвати.

Модель номер: Серійний номер: Дата покупки: Місце покупки:

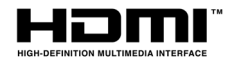

HDMI, HDMI High-Definition Multimedia Interface та логотип HDMI є торговельними марками або зареєстрованими торговельними марками HDMI Licensing Administrator, Inc. в США та інших країнах.

*2 -* 

## **ЗМІСТ**

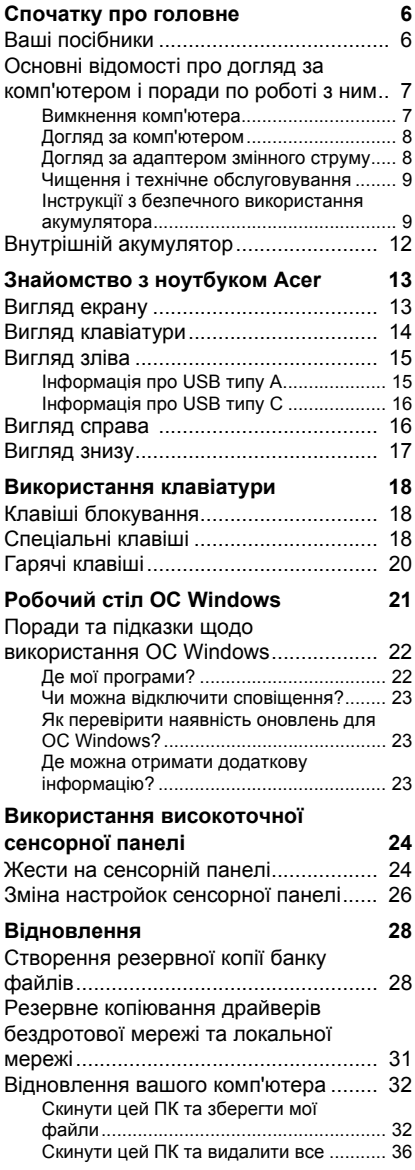

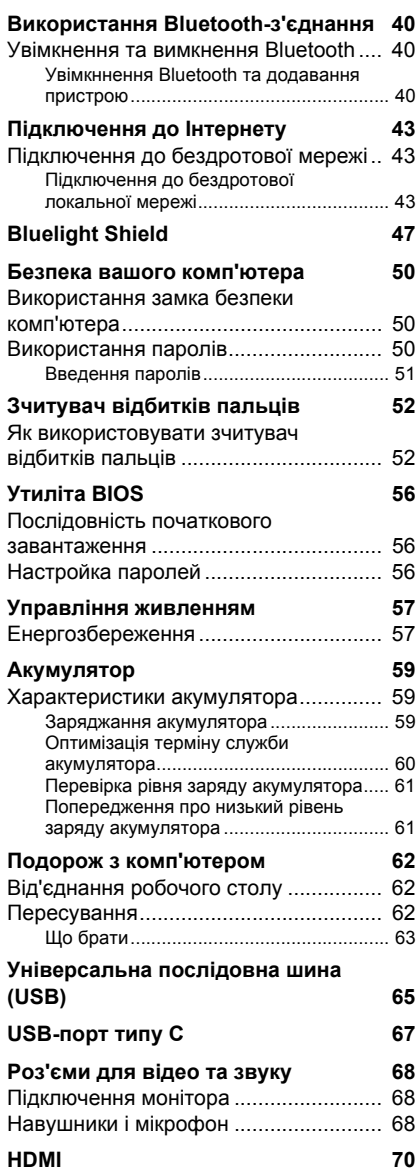

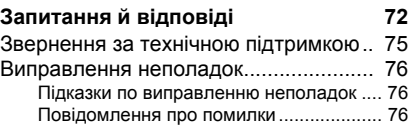

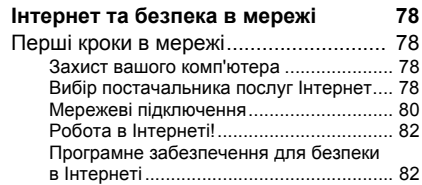

# **Початок роботи...**

### **У цьому розділі ви знайдете наступні відомості:**

- Корисна інформація про поводження з комп'ютером і захист вашого здоров'я
- Де знаходяться кнопка живлення, порти і роз'єми
- Огляд інтерфейсу Windows 11
- Поради та підказки щодо використання сенсорної панелі та клавіатури
- Як створювати резервні копії для відновлення
- Інструкції з підключення до мережі та використання Bluetooth
- Інформація з використання комплектного програмного забезпечення Acer

## **СПОЧАТКУ ПРО ГОЛОВНЕ**

<span id="page-5-0"></span>Дякуємо вам за вибір цього комп'ютера Acer для вирішення обчислювальних завдань в мобільному режимі.

### <span id="page-5-1"></span>**Ваші посібники**

Ми розробили ряд посібників, які допоможуть вам у роботі з ноутбуком Acer:

Насамперед, **Посібник зі встановлення** допоможе вам налаштувати основні параметри комп'ютера.

Щоб дізнатися більше, як зробити ваш комп'ютер більш ефективним, див. **Посібник користувача**. Цей посібник містить докладну інформацію про системні функції, відновлення даних, можливості розширення і усуненні несправностей.

Після підключення до Інтернету ви можете завантажити оновлення для свого комп'ютера з:

#### **http://go.acer.com/support**

- 1.За посиланням відкриється веб-сторінка Acer [Support] (Підтримка).
- 2.Прокрутіть вниз до *[Drivers and Manuals] (Драйверы и Руководства)* та знайдіть вашу модель, вставивши або ввівши вручну її серійний номер, серійний номер ідентифікатора пристрою (SNID) чи модель продукту.
- 3.На цій сторінці ви можете також завантажити і встановити утиліту ідентифікації Acer, яка буде автоматично визначати серійний номер вашого комп'ютера і серійний номер ідентифікатора пристрою (SNID) та дозволить вам скопіювати його в буфер обміну.
- 4.Будь-які оновлення або документи будуть відображені у списку після того як ви знайдете свою модель продукту.

### <span id="page-6-0"></span>**Основні відомості про догляд за комп'ютером і поради по роботі з ним**

#### <span id="page-6-1"></span>**Вимкнення комп'ютера**

Щоб вимкнути живлення, виконайте такі дії:

- Використовуйте команду завершення роботи в Windows: Натисніть *клавішу Windows* або виберіть *кнопку [Start] (Пуск) Windows*, виберіть **[Power] (Живлення)** > **[Shut down] (Завершення роботи)**.
- Клацніть правою кнопкою *кнопку [Start] (Пуск) Windows* > **[Shut down or sign out] (Завершення роботи або вихід)** > **[Shut down] (Завершення роботи)**.

Якщо хочете ненадовго завершити роботу комп'ютера, але не вимикати повністю його живлення, то переведіть його в *[Sleep] (Сну)*, виконавши наступне:

- Натисніть кнопку живлення.
- Натисніть гарячу клавішу режиму сну.
- Натисніть *клавішу Windows* або виберіть *кнопку [Start] (Пуск) Windows*, виберіть **[Power] (Живлення)** > **[Sleep] (Сну)**.
- Клацніть правою кнопкою *кнопку [Start] (Пуск) Windows* > **[Shut down or sign out] (Завершення роботи або вихід)** > **[Sleep] (Сну)**.

#### **Примітка**

*Якщо не вдається відключити електроживлення комп'ютера звичайним способом, то натисніть і утримуйте кнопку живлення не більше десяти секунд, щоб комп'ютер завершив роботу. Якщо ви вимкнули комп'ютер і хочете знову включити його, то перед повторним увімкненням живлення зробіть паузу не менше двох секунд.*

### <span id="page-7-0"></span>**Догляд за комп'ютером**

Ваш комп'ютер буде добре служити, якщо ви будете за ним правильно доглядати.

- Для живлення пристрою використовуйте тільки адаптер, який поставляється разом з пристроєм, або адаптер, схвалений компанією Acer.
- Не піддавайте комп'ютер впливу прямого сонячного світла. Не ставте його поряд з джерелами тепла, такими як батарея опалення.
- Не піддавайте комп'ютер впливу температур нижче 0 °С (32 °F) або вище 50 °C (122 °F).
- Не піддавайте комп'ютер впливу магнітних полів.
- Не допускайте попадання комп'ютера під дощ або у вологу атмосферу.
- Не проливайте воду або рідину на комп'ютер.
- Не піддавайте комп'ютер сильним ударам або вібрації.
- Оберігайте комп'ютер від пилу і бруду.
- Щоб не пошкодити комп'ютер, ніколи не кладіть на нього предмети.
- Закриваючи комп'ютер, не хлопайте кришкою.
- Не кладіть комп'ютер на нерівну поверхню.

### <span id="page-7-1"></span>**Догляд за адаптером змінного струму**

Тут наведено кілька рекомендацій по догляду за адаптером змінного струму:

- Не приєднуйте до адаптера ніякі інші пристрої.
- Не наступайте на шнур живлення та не ставте на нього важкі предмети. Прокладайте шнур живлення і кабелі подалі від місця де ходять люди.
- Щоб від'єднати шнур живлення від розетки, тягніть за вилку, а не за шнур.

• При використанні подовжувального шнура сумарна сила струму обладнання, підключеного за його допомогою, не повинна перевищувати номінальне значення сили струму цього шнура. Крім того, сумарна сила струму всіх пристроїв, підключених до однієї розетки електроживлення, не повинна перевищувати номінал запобіжника.

#### <span id="page-8-0"></span>**Чищення і технічне обслуговування**

При чищенні комп'ютера виконайте наступні дії:

- 1.Вимкніть комп'ютер.
- 2.Від'єднайте адаптер змінного струму.
- 3.Використовуйте м'яку, вологу тканину. Не використовуйте рідкі або аерозольні засоби для чищення.

Якщо ваш комп'ютер впав або має видимі пошкодження чи не працює нормально, зверніться до найближчого авторизованого сервісного центру Acer.

#### <span id="page-8-1"></span>**Інструкції з безпечного використання акумулятора**

#### **Увага**

**При використанні візка для зарядки або у невеликому просторі, щоб одночасно заряджати або керувати кількома пристроями, у цій області повинна бути хороша вентиляція і температура від 0 °C (32 °F) до 35 °C (95 °F), а заряджання акумулятора має бути припинено при досягненні 100% ємності.** 

**Безперервне заряджання може привести до деформації або пошкодження акумулятора чи пристрою.**

#### *Запобіжні заходи під час заряджання акумуляторів*

На відповідний термін служби акумулятора негативно впливають такі дії:

- Постійне заряджання акумулятора чи пристрою, коли він вже заряджений.
- Заряджання акумулятора чи пристрою при температурі вище 35 °C (95 °F) або нижче 0 °C (32 °F).

Щоб уникнути пошкоджень, дотримуйтесь наступних правил безпеки:

- Припиніть заряджання акумулятора, коли його ємність досягне 100%. Регулярне або часте зарядження повністю зарядженого акумулятора протягом тривалого часу може викликати деформацію або пошкодження акумулятора. Ми рекомендуємо заряджати пристрій, коли рівень заряду акумулятора впаде нижче 70% ємності.
- Не заряджайте акумулятор при температурі вище 35 °С (95 °F) або нижче 0 °C (32 °F). Зарядка при аномально високих або аномально низьких температурах може привести до деформації або пошкодження акумулятора.
- Порт зарядки повинен бути чистим та незасміченим і має використатись тільки з зарядним обладнанням Acer. Використання акумулятора або зарядного обладнання не фірми Acer може привести до пошкодження виробу і втрати гарантії.
- Якщо ви плануєте зберігати пристрій протягом тривалого періоду часу, вимкніть пристрій, вимкніть живлення і зберігайте продукт при кімнатній температурі (від 0 °C до 35 °С) у сухому (вологість: 45% – 80%), добре вентильованому приміщенні. Уникайте впливу прямого сонячного світла, високої температури і високої вологості. Не залишайте акумулятор вашого пристрою повністю розрядженим протягом тривалого періоду часу, це може привести до деформації або пошкодження акумулятора. Ми рекомендуємо перевіряти та заряджати акумулятор приблизно на 50% ємності кожні 6 місяців.
- ЗАРЯДЖАЙТЕ АКУМУЛЯТОР ТІЛЬКИ В ЧИСТОМУ, ДОБРЕ ВЕНТИЛЬОВАНОМУ МІСЦІ.

#### **Увага**

**При неправильному поводженні з акумулятором він може вибухнути.**

**Не можна розбирати або кидати акумулятори у вогонь.** 

**Не замикайте зовнішні контакти, не натискайте, не проколюйте або іншим способом не псуйте акумулятор. Тримайте акумулятори в недоступному для дітей місці.** 

**Утилізуйте акумулятори, які відпрацювали свій термін, відповідно до місцевих правил.**

#### *Запобіжні заходи при заміні акумулятора*

Неправильна заміна або використання може призвести до пошкодження акумулятора, спричинити перегрів, травму, а також збільшити ризик виникнення пожежі або вибуху.

- Пристрій з вбудованим акумулятором: Заміна вбудованого акумулятора має виконуватись в авторизованому сервісному центрі. Не намагайтеся замінити або видалити акумулятор самостійно.
- Пристрій зі знімним акумулятором: Заміна акумулятора має проводитись тільки за допомогою запасних частин, затверджених компанією Acer. Не замінюйте акумулятор за допомогою будь-яких інших запасних частин, окрім затверджених.

У цьому ноутбуці використовується літієвий акумулятор. Не використовуйте акумулятор у місцях із підвищеною вологістю або в умовах, які спричиняють корозію. Не розташовуйте, не зберігайте і не залишайте пристрій поруч із джерелом тепла, у місцях із високою температурою, під прямими сонячними променями, у мікрохвильовій печі або в контейнері під тиском, не піддавайте його впливу температури вище 50 °C (122 °F).

Недотримання цих рекомендацій може призвести до витоку електроліту з акумулятора, нагріванню, вибуху або загоряння, а також заподіяти травму і/або шкоду здоров'ю. Не протикайте, не розкривайте і не розбирайте корпус акумулятора. Якщо на шкіру потрапить електроліт, який протік з акумулятора, то ретельно промийте шкіру водою й негайно зверніться по медичну допомогу. З міркувань безпеки, і, щоб подовжити термін служби акумулятора, зарядка не буде відбуватися при температурі нижче 0 °C (32 °F) або вище 35 °C (95 °F).

Повна продуктивність нового акумулятора досягається після двох або трьох повних циклів заряджання і розряджання. Акумулятор розрахований на кілька сотень циклів заряджання і розряджання, але згодом його продуктивність погіршується. Якщо час роботи стає помітно менше звичайного, дізнайтесь у авторизованого продавця, як придбати новий акумулятор.

Використовуйте акумулятор лише за призначенням. Забороняється використовувати пошкоджений акумулятор або зарядний пристрій. Не замикайте коротко контакти акумулятора. З'єднання позитивного (+) і негативного (–) контактів акумулятора металевим предметом, наприклад монетою, скріпкою або ручкою, може спричинити коротке замикання. (Контакти акумулятора зроблені у вигляді металевих смужок.) Це може трапитися, наприклад, якщо носити запасний акумулятор у кишені або сумці. Замикання контактів акумулятора може призвести до пошкодження акумулятора або контактуючого з ним предмета.

Ємність та термін служби акумулятора знижуються при зберіганні акумулятора в жарких або холодних місцях, наприклад, в закритому автомобілі влітку або взимку. Зберігайте акумулятор при температурі від 15 °C до 25 °C (59 °F до 77 °F). Пристрій із нагрітим або охолодженим акумулятором може не працювати протягом деякого часу, навіть якщо акумулятор повністю заряджений. Термін служби акумулятора особливо зменшується при температурі нижче нуля.

Не кидайте акумулятор у вогонь, бо він може вибухнути. Пошкоджений акумулятор також може вибухнути. Акумулятори необхідно утилізувати відповідно до місцевих правил. Здавайте акумулятори на переробку, якщо це можливо. Не викидайте акумулятор разом із побутовим сміттям.

Бездротові пристрої можуть бути чутливі до перешкод, створених акумулятором, що може вплинути на ефективність.

#### **Примітка**

*Для отримання товаросупровідних документів для акумулятора, звертайтесь на сайт www.acer.com.*

### <span id="page-11-0"></span>**Внутрішній акумулятор**

- Не намагайтеся замінити вбудований акумулятор, який можна перезаряджати. Заміна батареї повинна проводитися в ремонтній майстерні, яка авторизована компанією Acer.
- Зарядіть акумулятор, дотримуючись інструкції в документації по продукту.

# <span id="page-12-0"></span>**ЗНАЙОМСТВО З НОУТБУКОМ ACER**

Після завершення налаштування, як показано в Посібнику зі встановлення, давайте ближче познайомимося з вашим новим комп'ютером Acer.

### <span id="page-12-1"></span>**Вигляд екрану**

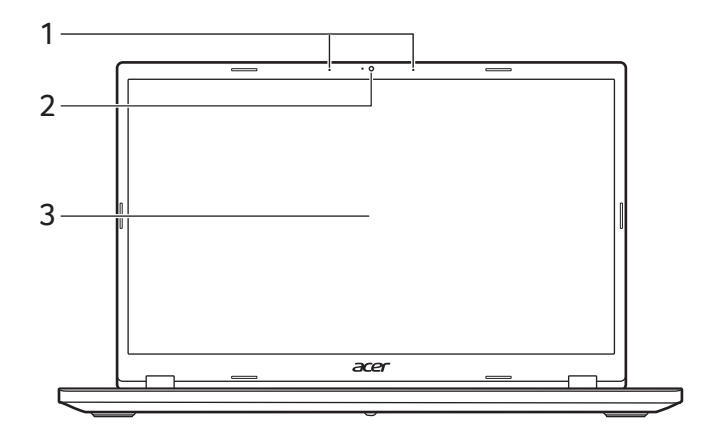

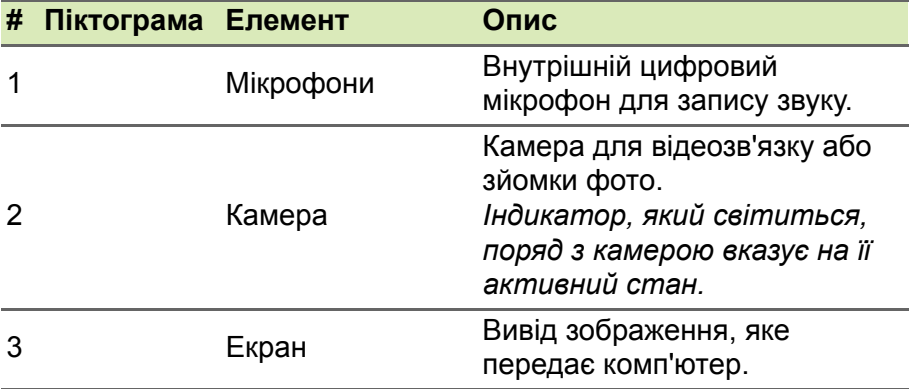

### <span id="page-13-0"></span>**Вигляд клавіатури**

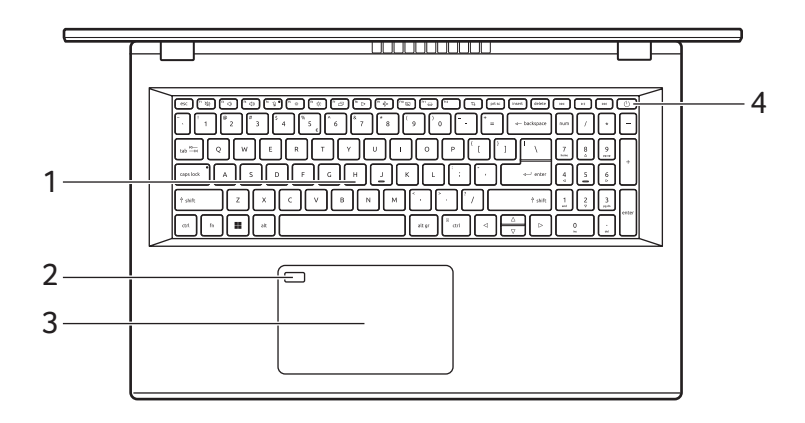

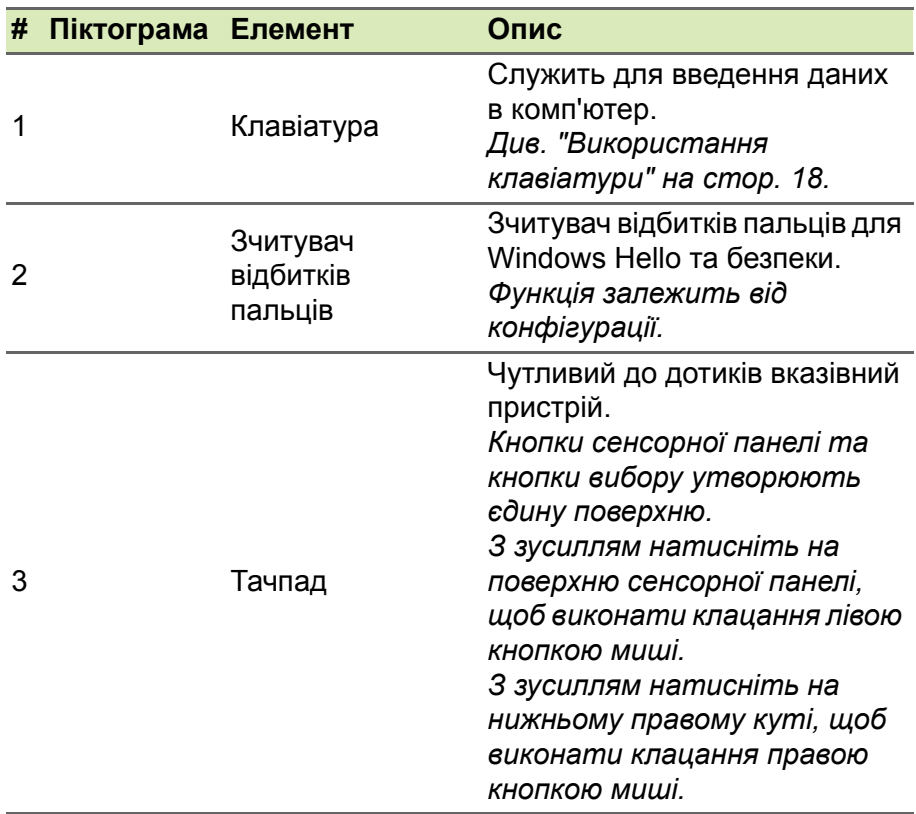

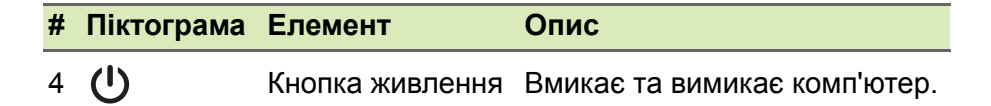

### <span id="page-14-0"></span>**Вигляд зліва**

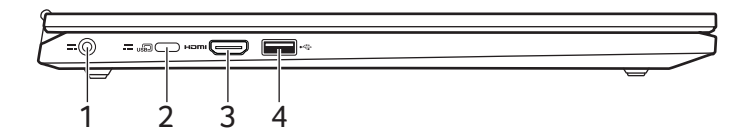

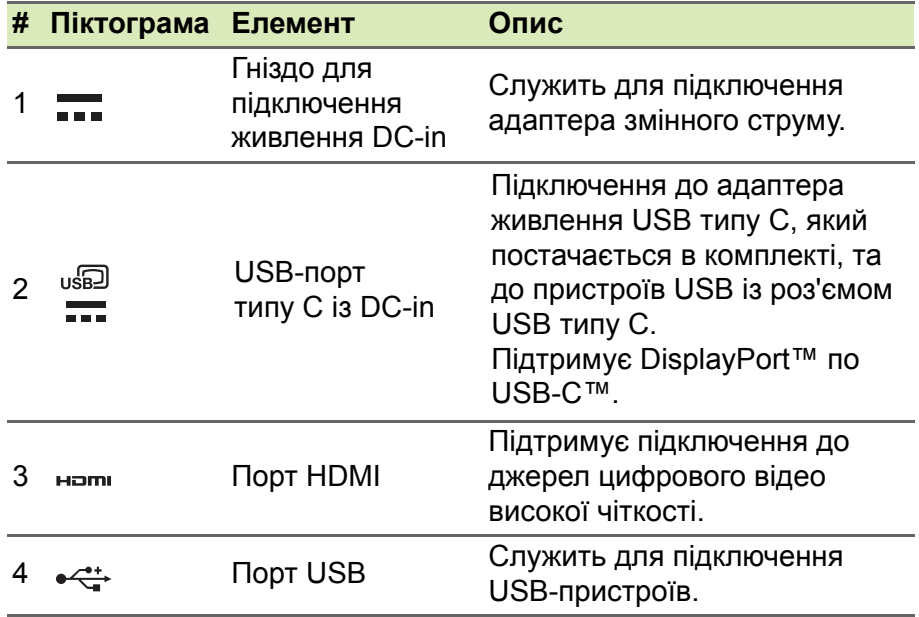

### <span id="page-14-1"></span>**Інформація про USB типу A**

- Порти стандарту USB 3.2 Gen 1 мають синій колір.
- Сумісний з пристроями з портами USB 3.2 Gen 1 і попередніх стандартів.
- Для забезпечення оптимальної продуктивності використовуйте пристрої, сертифіковані за стандартом USB 3.2 Gen 1.
- Відповідає стандарту USB 3.2 Gen 1 (SuperSpeed USB).

### <span id="page-15-0"></span>**Інформація про USB типу C**

- USB 3.2 Gen 2 із передаванням швидкості до 10 Гбіт/с.
- Підтримує аудіо/відео виходи DisplayPort™.
- Постачає до 3 A при 5 В постійного струму для зарядки по USB. Для досягнення оптимальної продуктивності, використовуйте сертифікований Acer адаптер живлення або пристрій передавання живлення по USB.

### <span id="page-15-1"></span>**Вигляд справа**

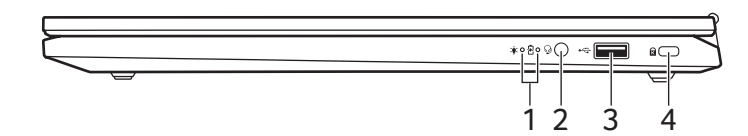

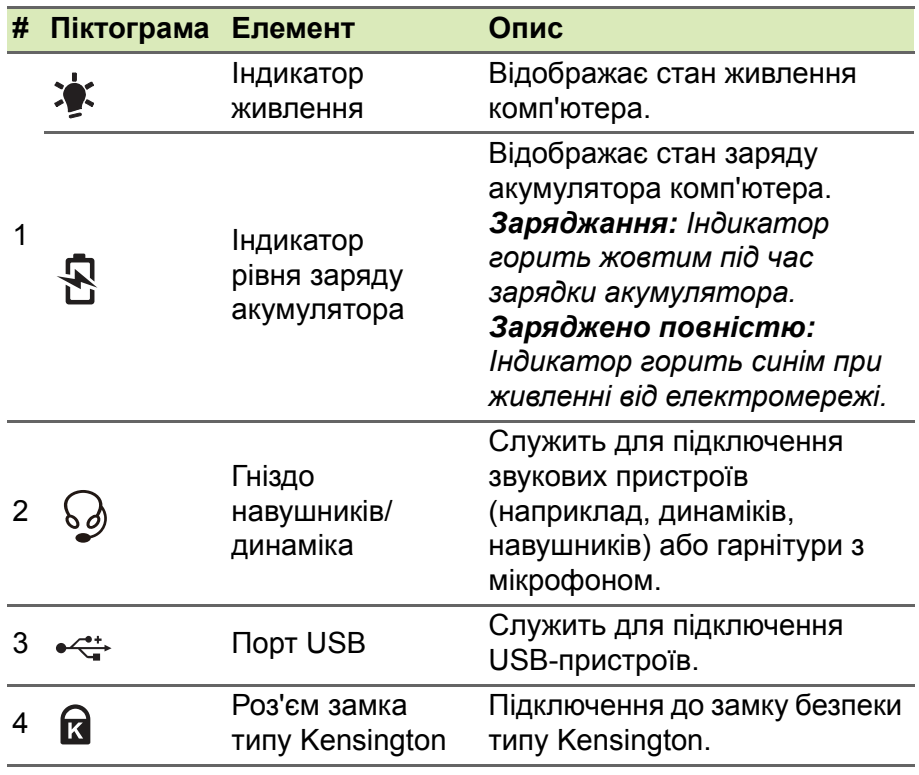

## <span id="page-16-0"></span>**Вигляд знизу**

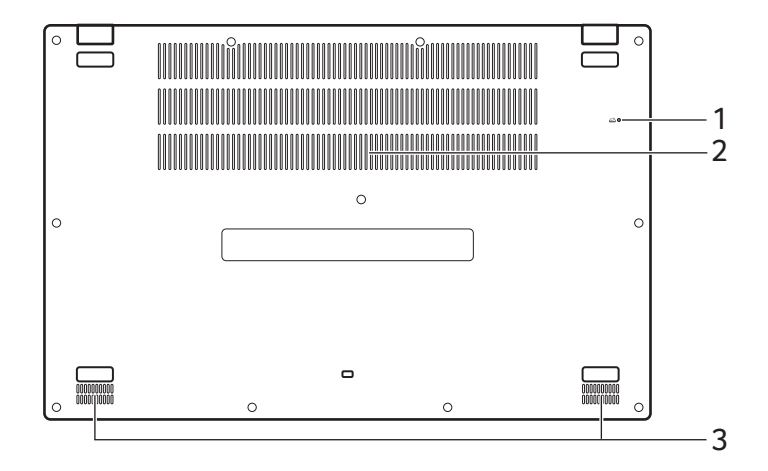

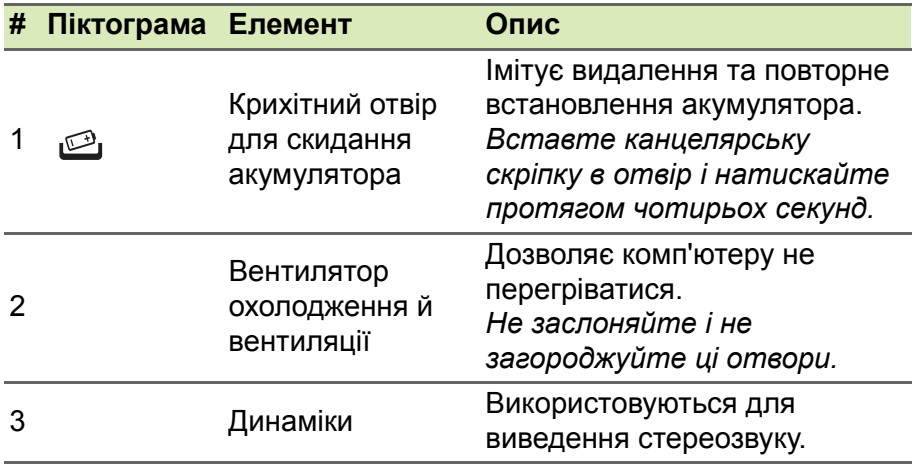

## <span id="page-17-0"></span>**ВИКОРИСТАННЯ КЛАВІАТУРИ**

На клавіатурі розташовані повнорозмірні клавіші, цифрова клавішна панель, окремі клавіші управління курсором, клавіші блокування, клавіша Windows, спеціальні клавіші та гарячі клавіші.

### <span id="page-17-1"></span>**Клавіші блокування**

На клавіатурі є клавіші блокування, які можна використовувати для увімкнення або вимкнення функціїй клавіатури.

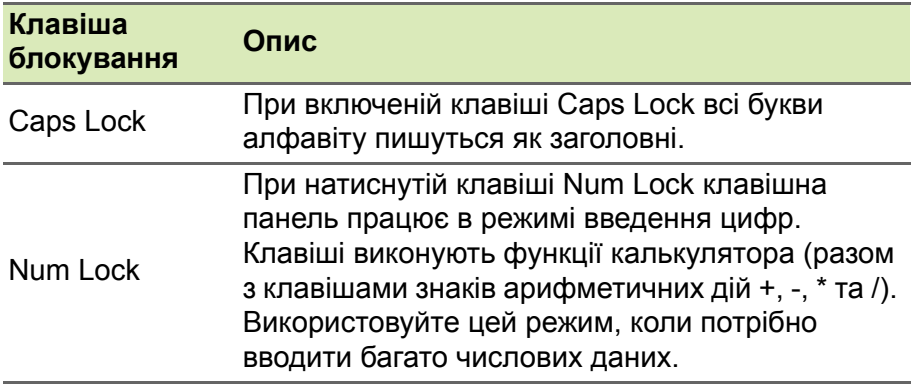

### <span id="page-17-2"></span>**Спеціальні клавіші**

На клавіатурі комп'ютера є клавіші, які активують спеціальні функції. Функція кожної клавіші чітко позначена на піктограмі.

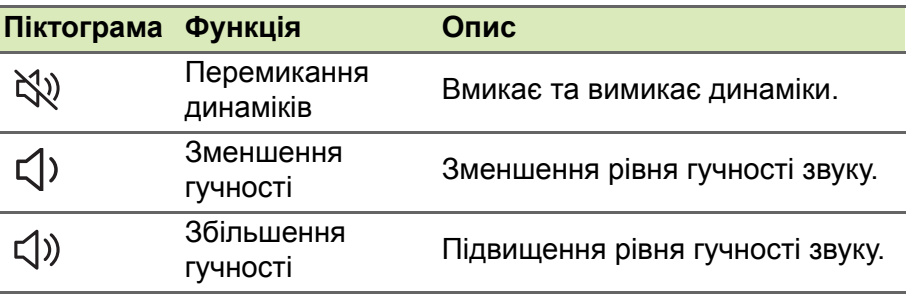

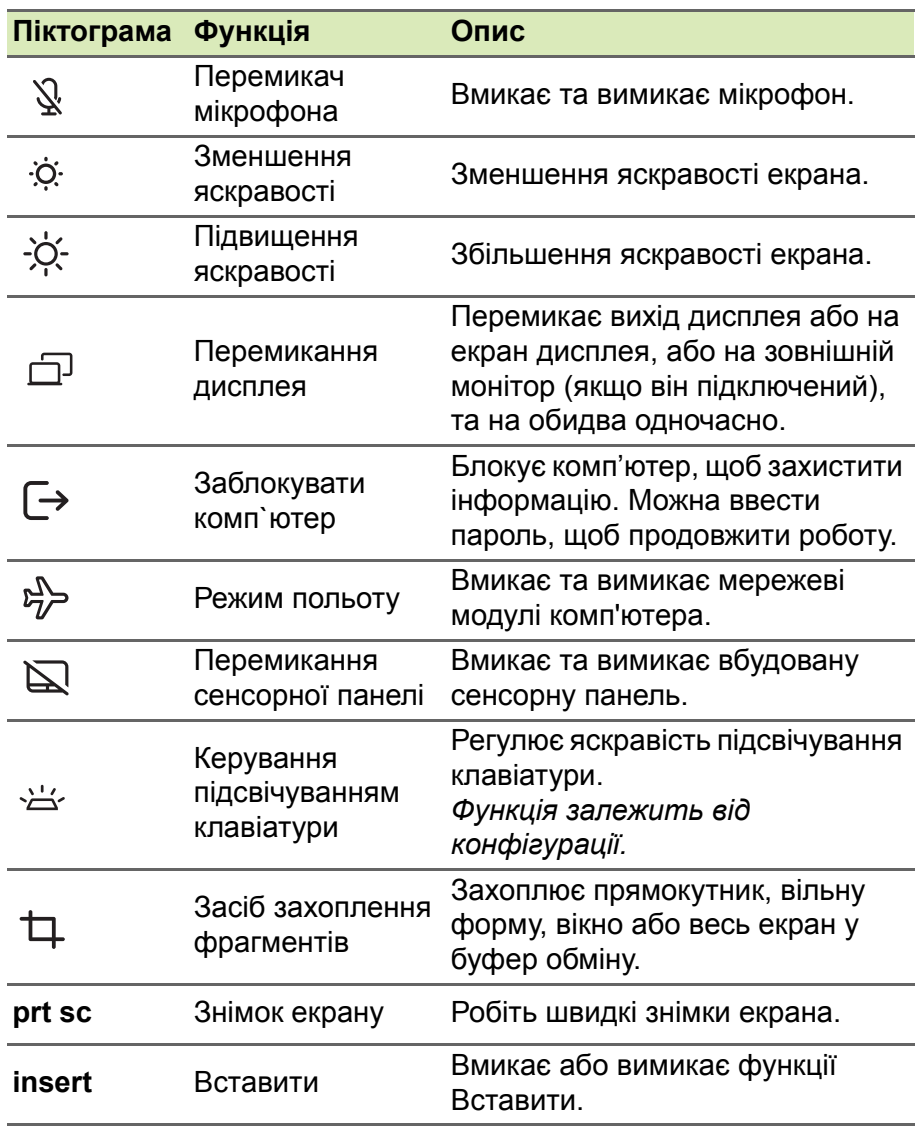

## <span id="page-19-0"></span>**Гарячі клавіші**

Для використання комбінації клавіш спочатку натисніть клавішу **Fn**, а потім, не відпускаючи її, натисніть другу клавішу цієї комбінації.

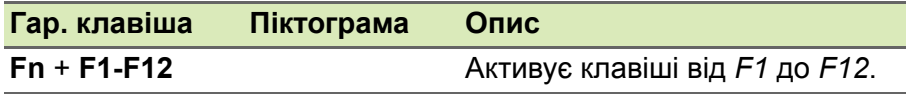

#### **Примітка**

*Щоб поміняти сполучення клавіш і спеціальну функцію для клавіш F1- F12, змініть налаштування функціональної клавіші в BIOS (щоб відкрити BIOS натисніть клавішу F2 при запуску комп'ютера, а потім натисніть меню Main і змініть Function key behavior на Function keys).*

*(Технічні характеристики відрізняються залежно від моделі.)*

## **РОБОЧИЙ СТІЛ ОС WINDOWS**

<span id="page-20-0"></span>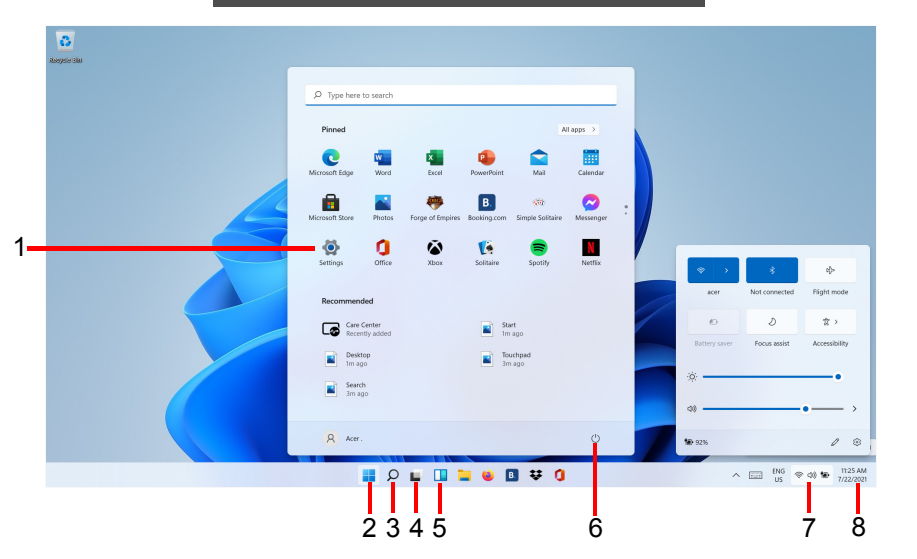

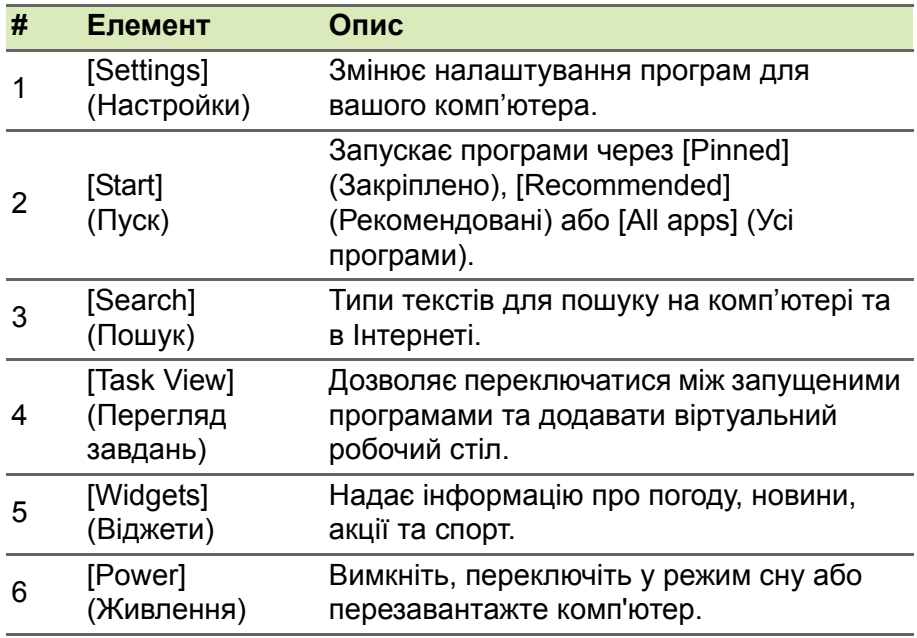

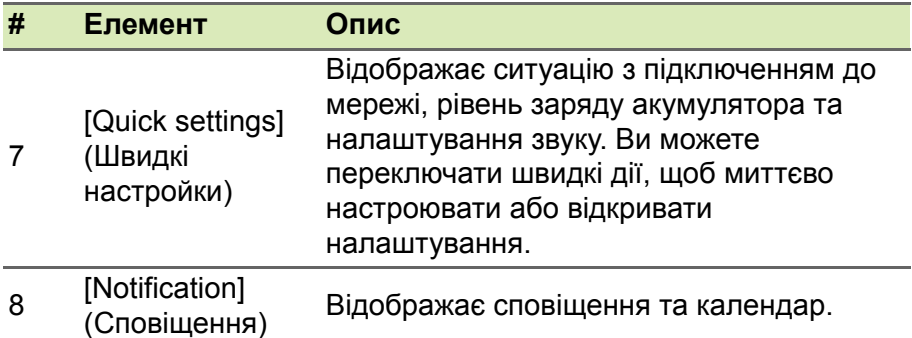

### <span id="page-21-0"></span>**Поради та підказки щодо використання ОС Windows**

Ми розуміємо, що це нова операційна система, для освоєння якої знадобиться якийсь час. Тому ми підготували кілька вказівників, які допоможуть вам розпочати працювати.

### <span id="page-21-1"></span>**Де мої програми?**

Перемістіть курсор у нижній кут екрана та натисніть вікно пошуку, почніть введення назви програми, яку хочете відкрити.

*Як зробити так, щоб програма з'явилася на [Start] (Початковому екрані)?*

Якщо ви перебуваєте у списку всіх програм і хочете, щоб програма з'явилася на екрані *[Start] (Початковому екрані)*, клацніть правою кнопкою миші по програмі та виберіть **[Pin to Start] (Закріпити на початковому екрані)**.

*Як видалити плитку зі [Start] (Початковому екрані)?*

Клацніть правою кнопкою миші по плитці, щоб вибрати її, та виберіть **[Unpin from Start] (відкріпити від початкового екрана)**, щоб видалити плитку з *[Start] (Початковому екрані)*.

#### *Як зробити так, щоб програма з'явилася на панелі завдань?*

Якщо ви перебуваєте у списку всіх програм і хочете, щоб програма з'явилася на панелі завдань, клацніть правою кнопкою миші по програмі або плитці та виберіть **[More] (Більше)** > **[Pin to taskbar] (Закріпити на панелі завдань)**.

#### <span id="page-22-0"></span>**Чи можна відключити сповіщення?**

Натисніть *клавішу Windows* або виберіть *кнопку [Start] (Пуск) Windows*, потім виберіть **[Settings] (Настройки)** > **[System] (Система)** > **[Notifications] (Сповіщення)**. Звідси ви можете включити/відключити сповішення для всіх ваших програм або вибрати, які програми включити/відключити.

### <span id="page-22-1"></span>**Як перевірити наявність оновлень для ОС Windows?**

Натисніть на *клавішу Windows* або виберіть *кнопка [Start] (Пуск) Windows* > **[Settings] (Настройки)** > **[Windows Update] (Оновлення Windows)**. Виберіть **[Advanced options] (Розширені параметри)**, щоб налаштувати настройки.

#### <span id="page-22-2"></span>**Де можна отримати додаткову інформацію?**

Додаткові відомості можна отримати на наступних веб-сторінках:

- Інформація про Windows 11: **<support.microsoft.com/Windows>**
- Запитання та відповіді щодо технічної підтримки: **<support.acer.com>**

## <span id="page-23-0"></span>**ВИКОРИСТАННЯ ВИСОКОТОЧНОЇ СЕНСОРНОЇ ПАНЕЛІ**

Сенсорна панель керує переміщенням стрілки (або 'курсора') по екрану. При проведенні пальцем по сенсорній панелі курсор повторює траєкторію переміщення пальця. Високоточна сенсорна панель (PTP) призначена для забезпечення більш рівномірної, плавної та точної роботи сенсорної панелі. Багато програм підтримують жести високоточної сенсорної панелі, в яких використовується один або кілька пальців. Однак, деякі жести не можуть бути підтримані конкретним додатком або програмою, яку ви використовуєте.

### <span id="page-23-1"></span>**Жести на сенсорній панелі**

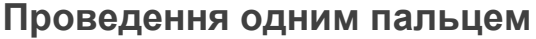

Проведіть пальцем по сенсорній панелі для переміщення курсору.

#### **Натискання одним пальцем** або **торкання**

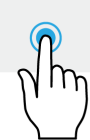

Натисніть на сенсорну панель або злегка торкніться сенсорної панелі пальцем, щоб "клацанням" вибрати елемент або запустити його. Для "подвійного клацання" потрібно швидко двічі торкнутися сенсорної панелі.

#### **Натискання двома пальцями**

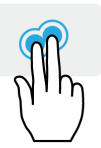

Злегка натисніть на сенсорну панель двома пальцями, щоб виконати клацання правою кнопкою миші. У *[Start] (Початковому екрані)* цей жест буде переключати команди програм. Для більшості програм цей жест буде відкривати контекстне меню, пов'язане з обраним елементом.

#### **Проведення двома пальцями**

Щоб швидко прокручувати веб-сторінки, документи або списки відтворення, помістіть два пальці на сенсорну панель і переміщайте їх в будь-якому напрямку.

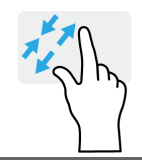

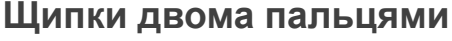

Збільшення або зменшення масштабу фотографій, мап і документів "щипками" двома пальцями.

#### **Натискання трьома пальцями**

Злегка торкніться сенсорної панелі трьома пальцями, щоб відкрити *[Search Windows] (Пошук Windows)*.

#### **Проведення трьома пальцями**

Проведіть по сенсорній панелі трьома пальцями.

- Проведіть вгору, щоб відкрити *[Task View] (Перегляд завдань)*. Наведіть курсор на вікно і натисніть на сенсору панель, щоб вибрати це вікно, або проведіть вниз, щоб вийти з *[Task View] (Перегляду завдань)*.
- Проведіть вниз, щоб згорнути всі відкриті вікна і показати *[Desktop] (Робочий стіл)*; проведіть вгору, щоб відновити згорнуті вікна.
- Проведіть пальцем вліво або вправо для перемикання між відкритими вікнами.

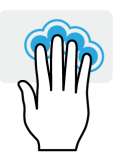

#### **Натискання чотирма пальцями**

Легко торкніться сенсорної панелі чотирма пальцями, щоб відкрити *[Action Center] (Центр підтримки)*.

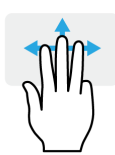

#### **Проведення чотирма пальцями**

Проведіть по сенсорній панелі чотирма пальцями.

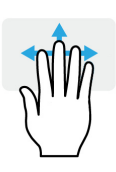

- Проведіть вгору, щоб відкрити *[Task View] (Перегляд завдань)*. Наведіть курсор на вікно і натисніть на сенсору панель, щоб вибрати це вікно, або проведіть вниз, щоб вийти з *[Task View] (Перегляду завдань)*.
- Проведіть вниз, щоб згорнути всі відкриті вікна і показати *[Desktop] (Робочий стіл)*; проведіть вгору, щоб відновити згорнуті вікна.

Високоточна сенсорна панель включає в себе додану технологію, яка допомагає розпізнавати і попереджувати ненавмисні жести, такі як випадкові дотики, жести та рух вказівника.

#### **Примітка**

*Сенсорна панель чутлива до руху пальця; чим легше дотик, тим точніше реакція. Слідкуйте за тим, щоб сенсорна панель і ваші пальці були сухими і чистими.*

### <span id="page-25-0"></span>**Зміна настройок сенсорної панелі**

Щоб змінити настройки сенсорної панелі за вашими особистими вимогами, зробіть наступне.

1.В області піктограм у нижньому правому кутку екрану виберіть піктограму *[Network] (Мережа), [Sound] (Звук) та [Battery] (Акумулятор)*, щоб відкрити панель *[Quick settings] (Швидкі настройки)*.

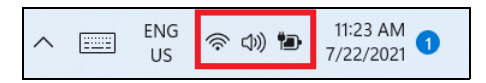

2.Виберіть **[All settings] (Усі настройки)**.

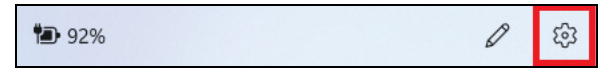

3.Виберіть **[Bluetooth & devices] (Bluetooth і Пристрої)** > **[Touchpad] (Сенсорна панель)**.

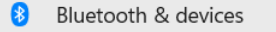

4.Тепер ви можете відрегулювати настройки відповідно до ваших особистих потреб. Ви можете вимкнути сенсорну панель, якщо захочете використовувати мишу. Або ви можете налаштувати чутливість сенсорної панелі відповідно до ваших потреб. Прокрутіть вниз, щоб подивитись всі настройки.

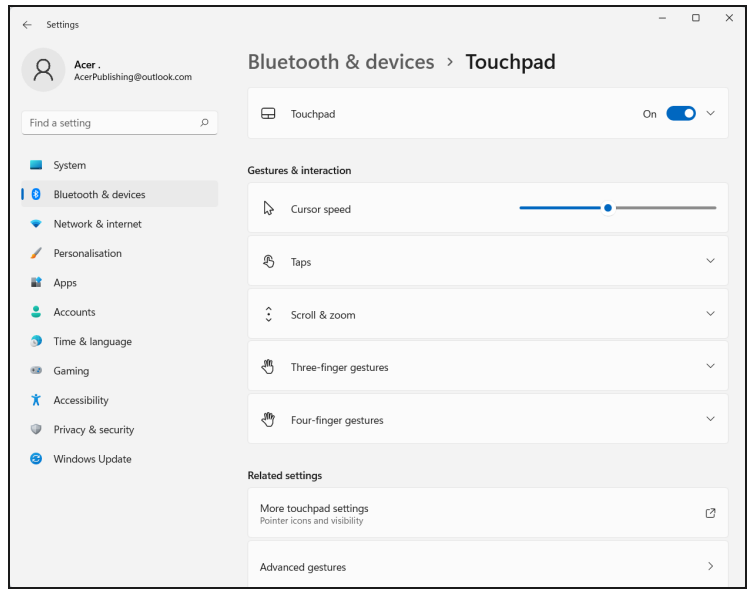

## **ВІДНОВЛЕННЯ**

<span id="page-27-0"></span>Якщо у вас виникли проблеми з комп'ютером, а відповіді на часті запитання (**див. Є [запитання](#page-70-0)? на стор. 71**) не допомогають, можна відновити комп'ютер.

У цьому розділі описуються наявні у вашому комп'ютері засоби відновлення. Acer пропонує програму *Acer Care Center*, яка дозволяє скидати ваш ПК, оновлювати ПК, створювати резервні копії файлів і даних або заводських налаштувань. Якщо у вас немає доступу *Acer Care Center*, клацніть **[Settings] (Настройки)** у меню [Start] (Пуск), виберіть **[System] (Система)**, а потім клацніть **[Recovery] (Відновлення)**.

#### **Примітка**

*Acer Care Center відрізняється в залежності від моделі або операційної системи.*

### <span id="page-27-1"></span>**Створення резервної копії банку файлів**

Recovery Management дозволяє швидко та легко створювати резервні копії файлів та відновлювати їх, якщо оригінали втрачені, пошкоджені чи видалені.

1.У екрані *[Start] (Пуск)*, виберіть **Care Center** зі списку всі програми потім **Recovery Management**.

2.Виберіть вкладку *[Backup] (Резервне копіювання)* та клацніть **[Get started] (Розпочати)** для *[Create backup] (Створити резервну копію)*, щоб відкрити вікно *[Backup] (Резервне копіювання)*.

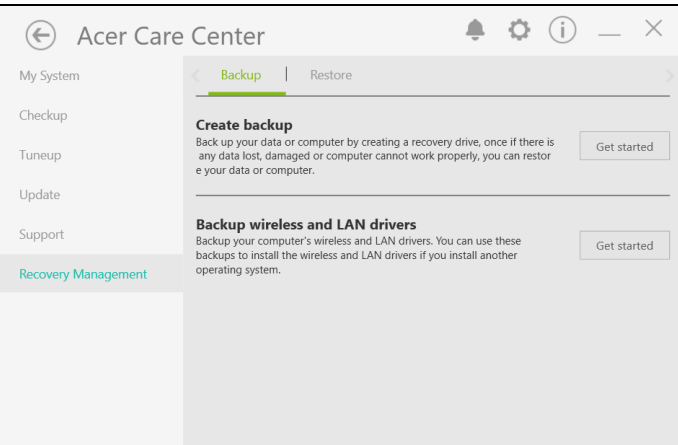

3.Клацніть **[Set up syncing] (Налаштувати синхронізацію)** для *[OneDrive folder syncing] (Синхронізація папок OneDrive)*, щоб продовжити.

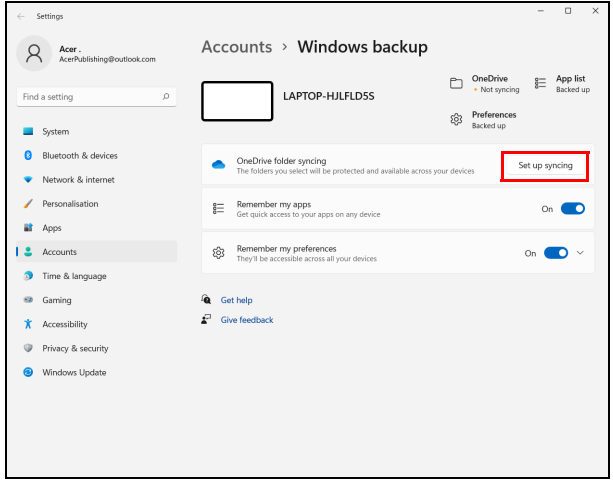

4.Переконайтеся, що папки, для яких потрібно створити резервну копію, вибрано і натисніть **[Start back up] (Почати резервне копіювання)**, щоб продовжити.

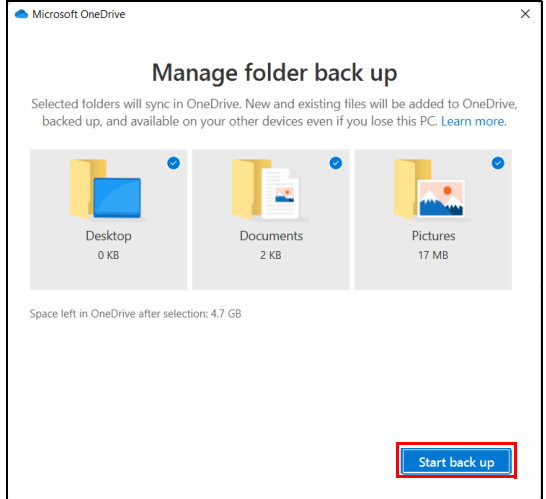

5.Можна вибрати **[View sync progress] (Переглянути перебіг синхронізації)**, щоб переглядати синхронізацію файлів до її завершення.

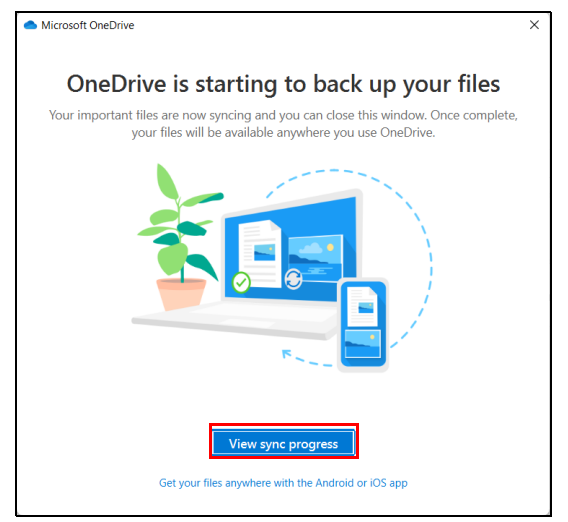

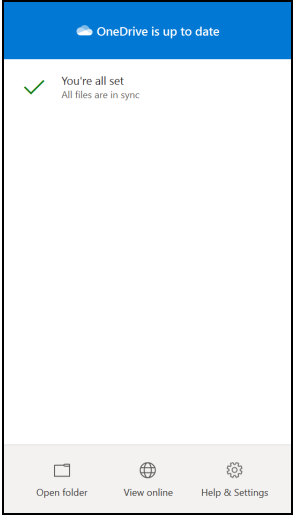

6.Щоб відкрити папку OneDrive, двічі натисніть піктограму **[OneDrive] (OneDrive)** в області сповіщень.

### <span id="page-30-0"></span>**Резервне копіювання драйверів бездротової мережі та локальної мережі**

Створіть резервні копії драйверів бездротової мережі та локальної мережі. Ви можете використовувати ці резервні копії для установки драйверів бездротової мережі та локальної мережі, якщо встановите іншу операційну систему.

- 1.У екрані *[Start] (Пуск)*, виберіть **Care Center** зі списку всі програми потім **Recovery Management**.
- 2.Виберіть вкладку *[Backup] (Резервне копіювання)* та клацніть **[Get started] (Розпочати)** для *[Backup wireless and LAN drivers] (Резервне копіювання драйверів бездротової мережі та локальної мережі)*. Виберіть папку для зберігання драйверів і натисніть **[OK] (OK)**.
- 3.На екрані буде відображатися хід виконання резервного копіювання.

### <span id="page-31-0"></span>**Відновлення вашого комп'ютера**

Recovery Management дозволяє швидко та просто створювати резервні копії та відновлювати ваш комп'ютер у стан за умовчанням. Ви можете вибрати, чи зберегти ваші файли чи видалити їх, перш ніж встановлювати Windows.

#### <span id="page-31-1"></span>**Скинути цей ПК та зберегти мої файли**

- 1.У екрані *[Start] (Пуск)*, виберіть **Care Center** зі списку всі програми потім **Recovery Management**.
- 2.Виберіть вкладку *[Restore] (Відновити)* та клацніть **[Get started] (Розпочати)**, щоб відкрити вікно *[Recovery] (Відновлення)*.

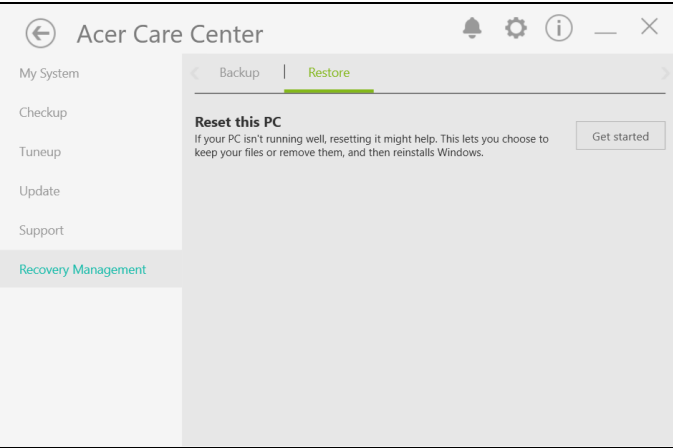

3.Клацніть **[Reset PC] (Скинути ПК)**, щоб *[Choose an option] (Вибрати варіант)*.

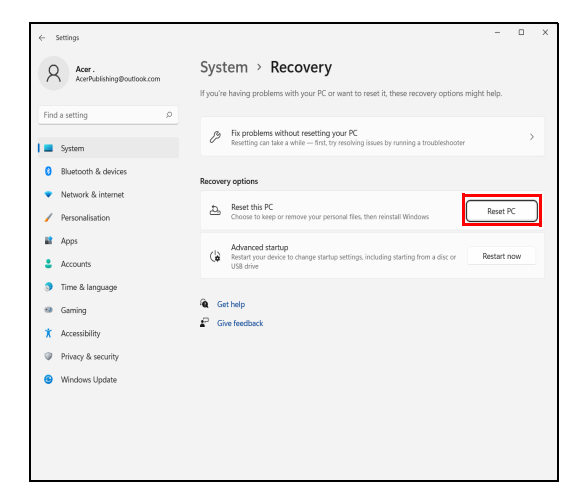

4.Виберіть **[Keep my files] (Зберегти мої файли)**, щоб оновити ПК та перевстановити операційну систему без видалення особистих файлів.

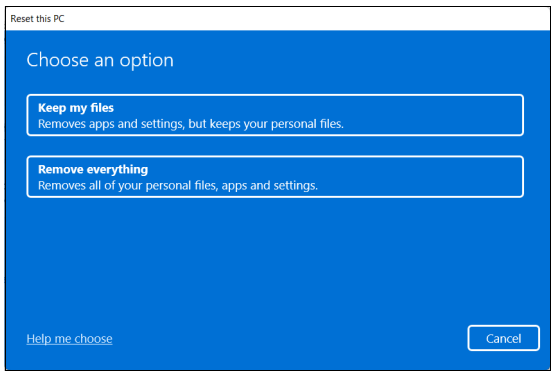

5.Щоб перевстановити Windows, виберіть з двох варіантів - **[Cloud download] (Хмарне завантаження)** або **[Local reinstall] (Локальне перевстановлення)**. (Переконайтеся, що під час використання [Cloud download] (Хмарне завантаження) ви підключені до Інтернету.)

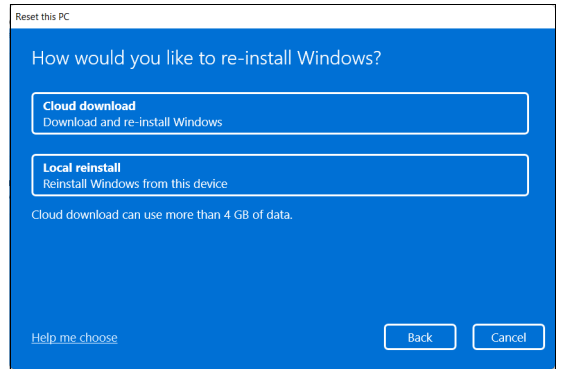

6.Клацніть **[Change settings] (Змінити налаштування)**, щоб відкрити параметри *[Choose settings] (Вибрати налаштування)*.

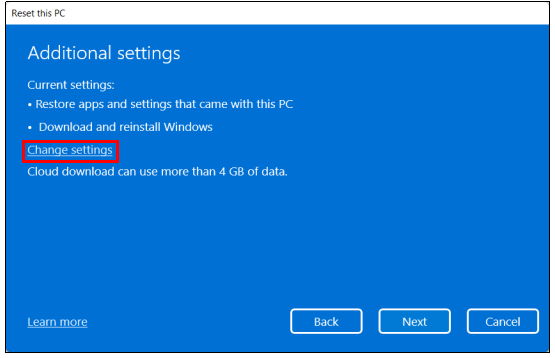

7.Виберіть параметри налаштувань і дотримуйтесь інструкцій на екрані. Клацніть **[Confirm] (Підтвердити)**, а потім **[Next] (Далі)** для продовження.

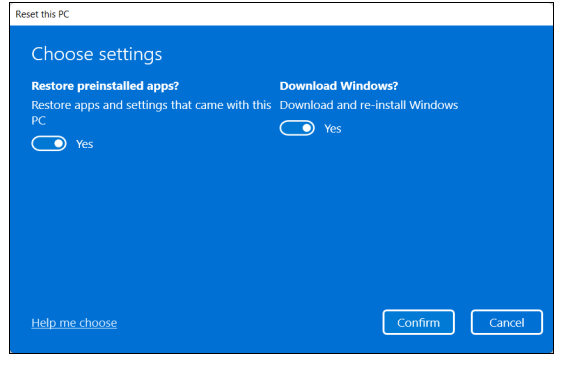

### **Важливо**

**Якщо на вашому ПК є встановлені програми, вони будуть видалені.**

8.Через скидання ПК буде перевстановлено Windows, настройки будуть повернені до заводських настройок та будуть видалені всі встановлені додатки і програми без видалення ваших особистих файлів. Щоб продовжити, натисніть **[Reset] (Скинути)**. Це займе деякий час, і ваш ПК буде перезавантажено.

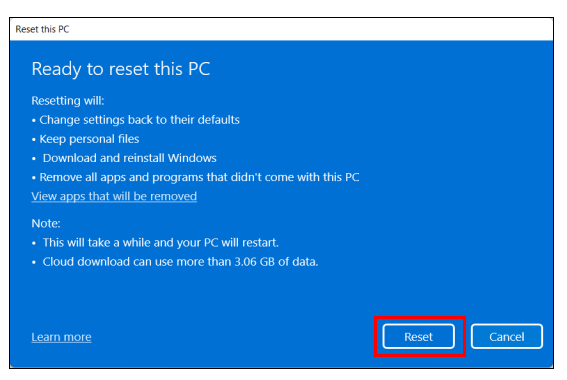

- 9.На екрані буде відображатися хід виконання скидання. У процесі скидання екран буде вимкнено.
- 10.Екран знову увімкнеться під час встановлення Windows. Ваш комп'ютер буде перезавантажений кілька разів у процесі скидання.
- 11.Виконайте вказівки для завершення процесу.
- 12.Коли ваш ПК завершить процес скидання, Windows буде скинутий назад до заводських настройок без видалення ваших особистих файлів.

#### <span id="page-35-0"></span>**Скинути цей ПК та видалити все**

- 1.У екрані *[Start] (Пуск)*, виберіть **Care Center** зі списку всі програми потім **Recovery Management**.
- 2.Виберіть вкладку *[Restore] (Відновити)* та клацніть **[Get started] (Розпочати)**, щоб відкрити вікно *[Recovery] (Відновлення)*.

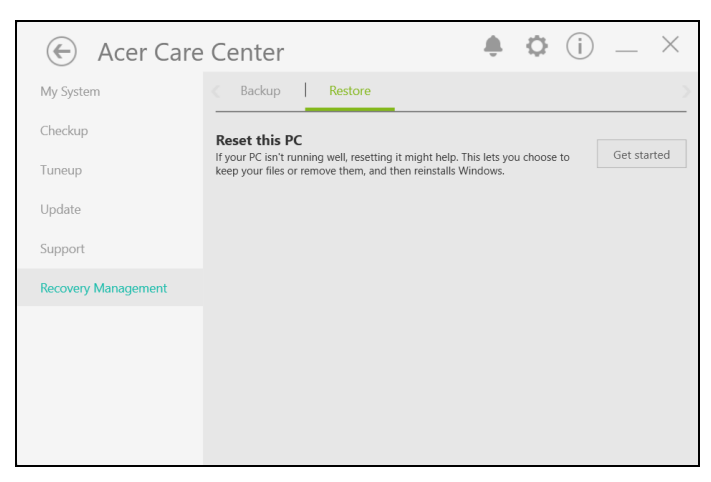
3.Клацніть **[Reset PC] (Скинути ПК)**, щоб *[Choose an option] (Вибрати варіант)*.

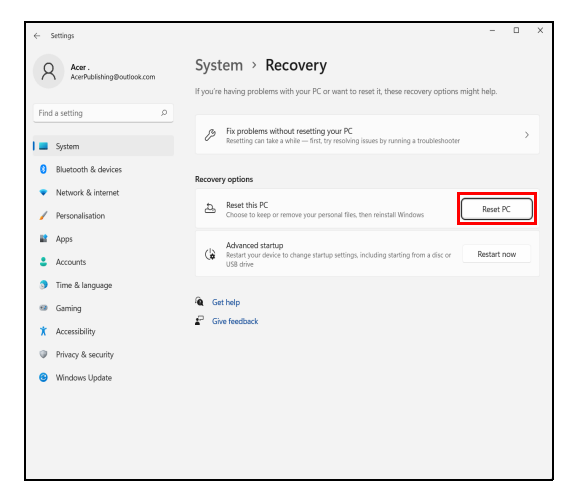

4.Виберіть **[Remove everything] (Видалити все)**, щоб скинути ваш ПК до заводських настройок.

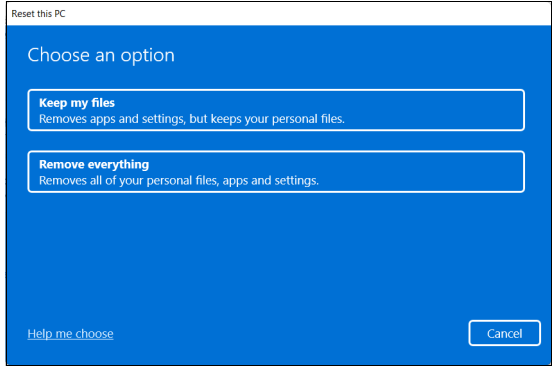

5.Щоб перевстановити Windows, виберіть з двох варіантів - **[Cloud download] (Хмарне завантаження)** або **[Local reinstall] (Локальне перевстановлення)**. (Переконайтеся, що під час використання [Cloud download] (Хмарне завантаження) ви підключені до Інтернету.)

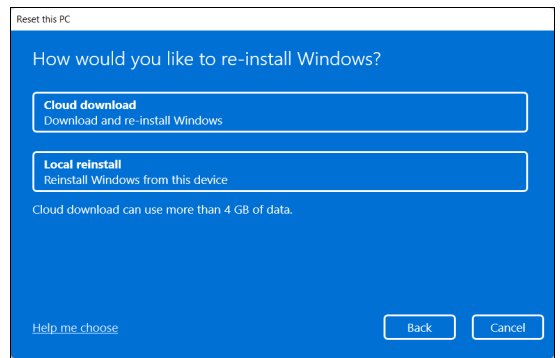

6.Клацніть **[Change settings] (Змінити налаштування)**, щоб відкрити параметри *[Choose settings] (Вибрати налаштування)*.

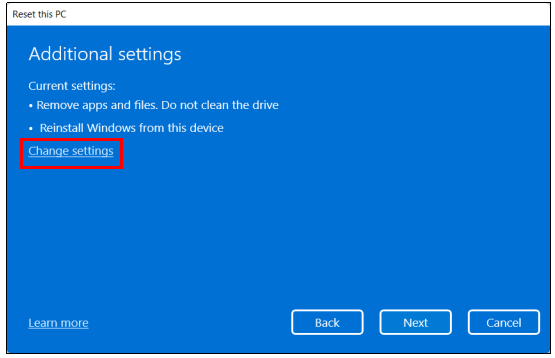

7.Виберіть параметри налаштувань і дотримуйтесь інструкцій на екрані. Клацніть **[Confirm] (Підтвердити)**, а потім **[Next] (Далі)** для продовження.

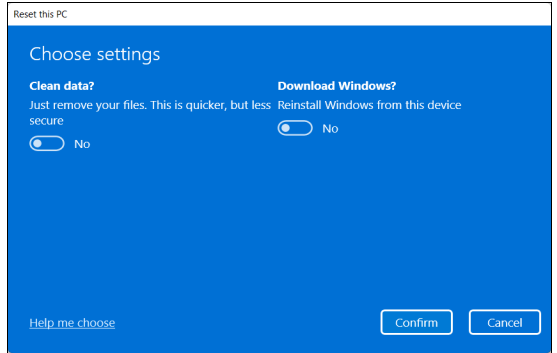

#### 8.Щоб продовжити, натисніть **[Reset] (Скинути)**.

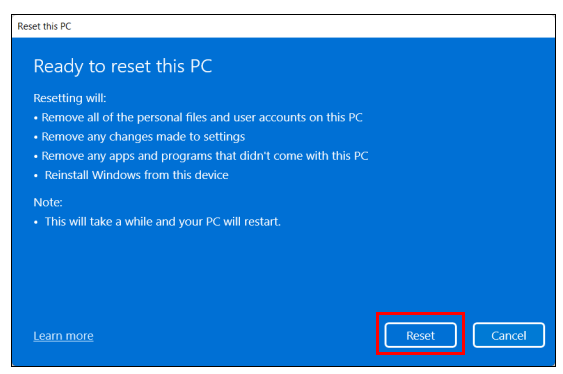

- 9.На екрані буде відображатися хід виконання скидання. У процесі скидання екран буде вимкнено.
- 10.Екран знову увімкнеться під час встановлення Windows. Ваш комп'ютер буде перезавантажений кілька разів у процесі скидання.
- 11.Виконайте вказівки для завершення процесу.
- 12.Коли завершиться процес скидання вашого комп'ютера, Windows буде використовувати заводські настройки.

### **ВИКОРИСТАННЯ BLUETOOTH-З'ЄДНАННЯ**

Технологія Bluetooth забезпечує бездротову передачу файлів на коротких відстанях між багатьма пристроями різних типів. Модулями Bluetooth оснащуються комп'ютери, стільникові телефони, планшетні ПК, бездротові гарнітури і клавіатури.

Щоб використовувати Bluetooth, перевірте наступне:

1.Модулі Bluetooth увімкнені на обох пристроях.

2.Між пристроями встановлено "сполучення" (з'єднання).

#### **Увімкнення та вимкнення Bluetooth**

Адаптери Bluetooth мають бути увімкнені на обох пристроях. У комп'ютера це може бути зовнішній вимикач, програмна настройка або окремий апаратний електронний ключ Bluetooth, вставлений в порт USB комп'ютера (якщо в ньому немає вбудованого Bluetooth-адаптера).

#### **Примітка**

*Порядок увімкнення Bluetooth-адаптера див. в посібнику користувача пристроя.*

#### **Увімкннення Bluetooth та додавання пристрою**

Для кожного нового пристрою спочатку потрібно встановити "сполучення" з Bluetooth-адаптером у вашому комп'ютері. Це означає, що з метою безпеки спочатку потрібно виконати його аутентифікацію. Сполучення необхідно виконати тільки один раз. Потім достатньо буде увімкнути адаптери Bluetooth на обох пристроях, щоб встановити зв'язок між ними.

Bluetooth на вашому комп'ютері вимкнено за умовчанням. Щоб у комп'ютері увімкнути адаптер Bluetooth, виконайте наступні дії:

1.Натисніть *клавішу Windows* або виберіть *кнопку [Start] (Пуск) Windows* > **[Settings] (Настройки)** > **[Bluetooth & devices] (Bluetooth і Пристрої)** та клацніть на перемикачі нижче **[Bluetooth] (Bluetooth)**, щоб його увімкнути/вимкнути.

- 2.Клацніть по **[Add device] (Додати пристрій)**, потім виберіть пристрій, який ви хочете додати.
- 3.Комп'ютер автоматично почне пошук пристроїв, а також зробить себе видимим для інших пристроїв.
- 4.Виберіть пристрій, з яким ви хочете встановити пару, зі списку виявлених пристроїв.

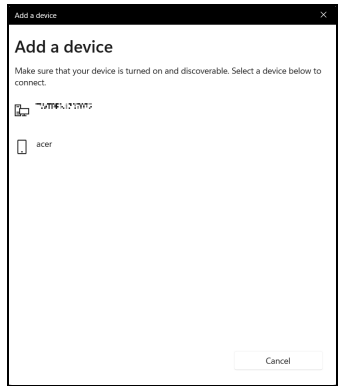

5.Після створення пари, якщо на екрані з'явиться код, введіть цей код на пристрої, щоб продовжити з'єднання.

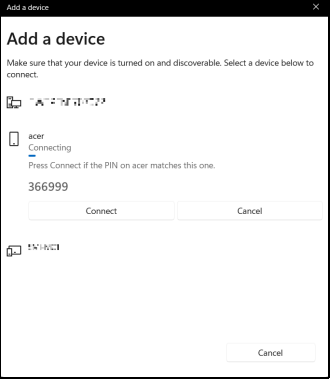

#### **Примітка**

*Деякі пристрої, що використовують більш старі версії технології Bluetooth, вимагають введення PIN-коду на обох пристроях. Якщо в одного з пристроїв немає можливості введення коду (наприклад, у гарнітури), то цей код-пароль "прошитий" у самому пристрої (зазвичай "0000" або "1234"). Додаткові відомості див. в посібнику користувача вашого пристрою.*

Також ви можете ввести настройки Bluetooth, вибравши піктограму *[Network] (Мережа), [Sound] (Ззвук) і [Battery] (Акумулятор)* у нижньому правому куті екрану, щоб відкрити панель *[Quick settings] (Швидкі настройки)*. Тут ви можете увімкнути або вимкнути Bluetooth або клацнути правою кнопкою **[Bluetooth] (Bluetooth)** > **[Go to Settings] (Перейдіть в Настройки)**, щоб ввести настройки Bluetooth.

## **ПІДКЛЮЧЕННЯ ДО ІНТЕРНЕТУ**

У цьому розділі подано загальну інформацію про типи підключення, а також як підключитися до Інтернету. Детальну інформацію див. **Мережеві [підключення](#page-79-0) на стор. 80**.

Вбудовані мережеві функції комп'ютера спрощують підключення комп'ютера до Інтернету.

По-перше, для того, щоб підключитися до Інтернету дома, ви повинні увійти у службу Інтернет від ISP (Постачальник послуг Інтернету). Це зазвичай компанія-постачальник телефонних або кабельних послуг. Тому доведеться зайти у ваш будинок або офіс, щоб налаштувати службу Інтернет. Постачальник послуг Інтернету встановить невеликий блок, який називається маршрутизатором або модемом, що дозволить підключатися до Інтернету.

### **Підключення до бездротової мережі**

#### **Підключення до бездротової локальної мережі**

*Бездротова локальна мережа* – це мережа, яка дозволяє з'єднати два чи більше комп'ютерів без використання дротів. Після підключення до бездротової локальної мережі можна отримати доступ до Інтернету. Можна також ділитися файлами, іншими пристроями і навіть самим Інтернет-зв'язком.

Бездротове з'єднання комп'ютера ввімкнено за умовчанням, і Windows виявить і відобразить список доступних мереж під час налаштування. Виберіть потрібну мережу і введіть пароль (якщо потрібно).

#### **Увага**

**Використання бездротових пристроїв під час польоту в літаку може бути заборонено. Перед посадкою у літак або під час зльоту необхідно вимкнути всі бездротові пристрої, оскільки вони можуть бути небезпечними для роботи літака, переривати зв'язок, а їх використання може, навіть, бути незаконним. Увімкнути бездротові пристрої комп'ютера можна лише після дозволу екіпажу літака.**

Комп'ютери Acer мають клавішу швидкого виклику *Режим У літаку*, яка дозволяє вмикати чи вимикати з'єднання із мережею. Для увімкнення/вимкнення бездротової мережі або здійснення контролю над спільним доступом у мережі можна використовувати параметри керування мережею.

Для підключення до бездротової мережі, дотримуйтесь інструкцій нижче.

1.Переконайтеся, що у вас є бездротовий маршрутизатор/точка доступу і поточне підключення до Інтернету через провайдера на ваш вибір. Запишіть ім'я бездротової мережі і пароль (якщо необхідно). Якщо ви намагаєтеся підключитися до мережі загального користування (наприклад, у Coffeeshop), переконайтеся, що у вас є назва бездротової мережі.

#### **Примітка**

*Для отримання детальної інформації про підключення до Інтернету зверніться до свого постачальника послуг Інтернету або прочитайте документацію, що додається до маршрутизатора.*

2.Клацніть піктограму **Мережа** в області сповіщень.

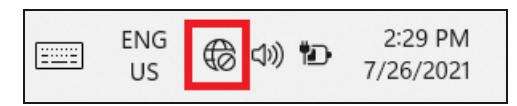

3.Виберіть *[Manage WiFi connections] (Управління з'єднаннями WiFi)*.

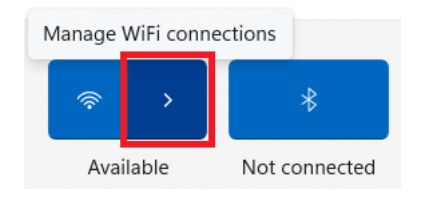

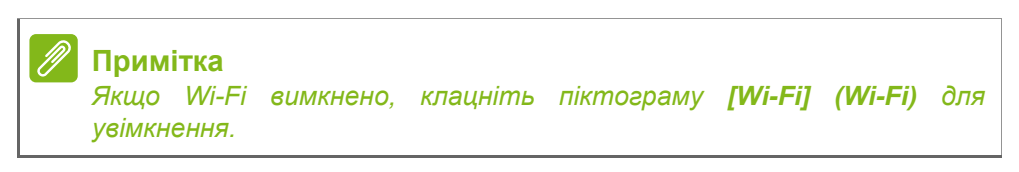

4.Ви побачите список доступних бездротових мереж. Виберіть ту, яку хочете використовувати.

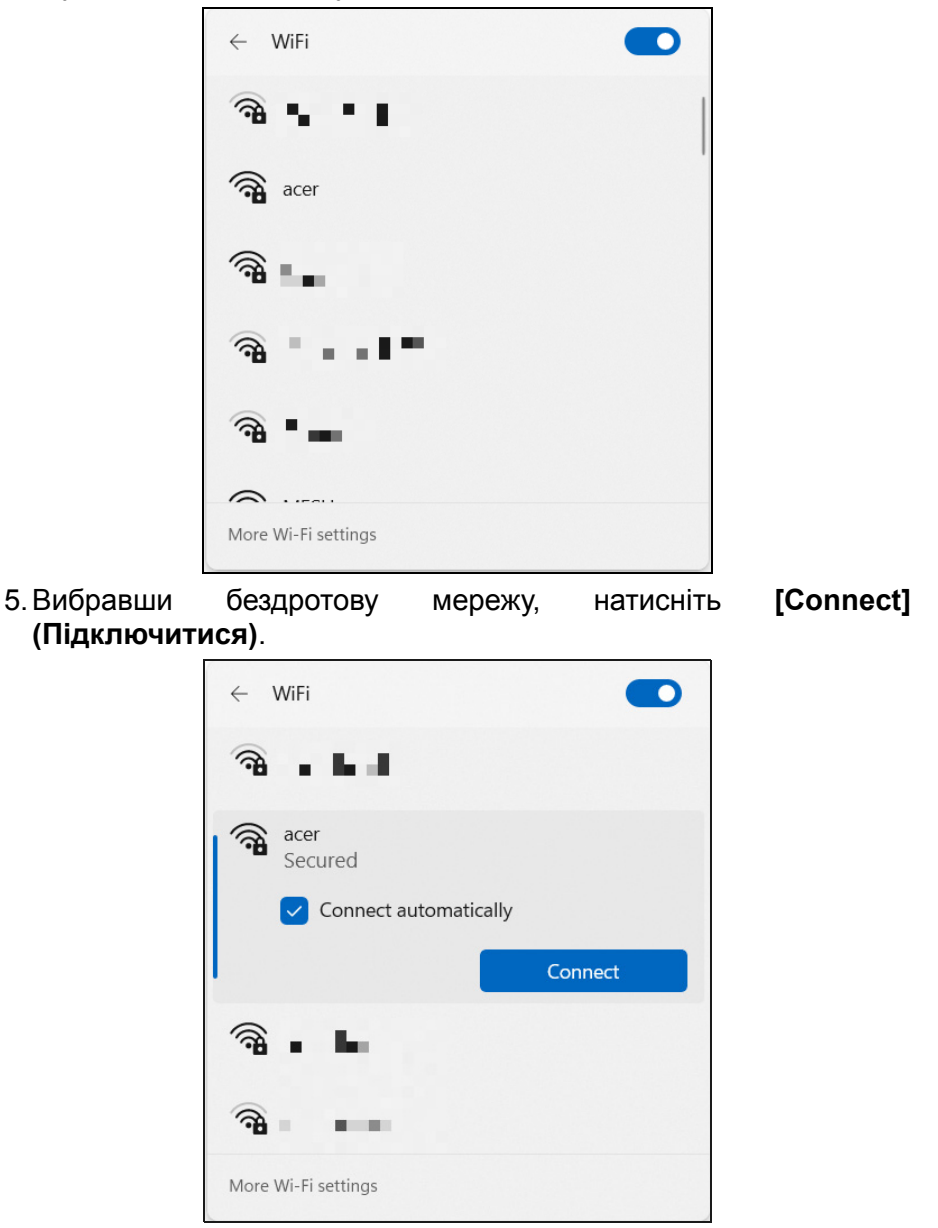

6.Якщо це необхідно, введіть пароль мережі.

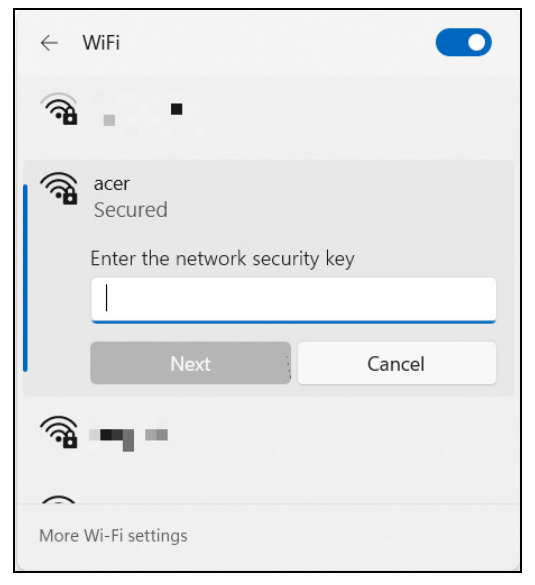

## **BLUELIGHT SHIELD**

Bluelight Shield може бути увімкненим для зниження ультрафіолетового випромінювання від екрану, щоб захистити ваші очі.

Для налаштування Bluelight Shield, знайдіть '**Quick Access**' у меню [Start] (Пуск). Тут можна запускати або вимикати Bluelight Shield, ви можете вибрати один з чотирьох різних режимів відповідно до ваших потреб:

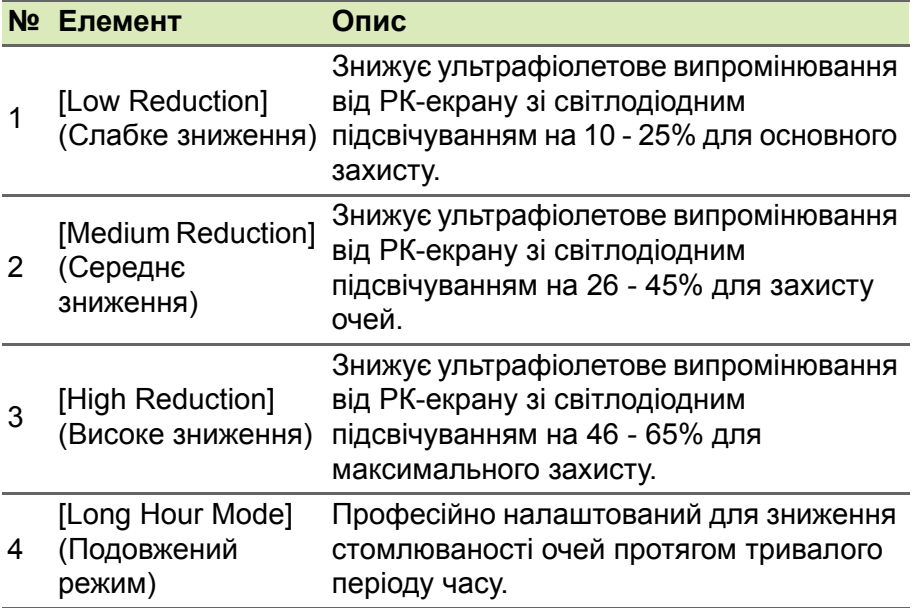

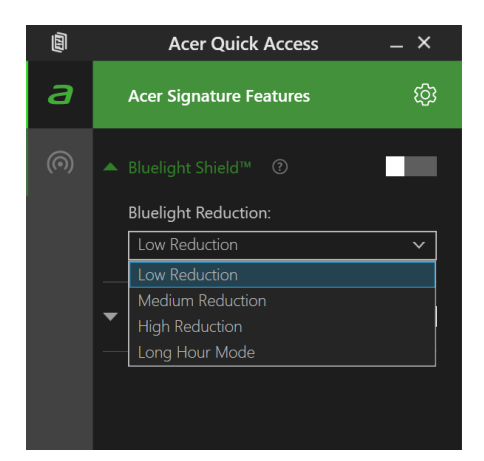

### **Примітка**

*Характеристики відрізняються в залежності від моделі або операційної системи.*

## **Безпека вашого комп'ютера і даних...**

#### **У цьому розділі ви знайдете наступні відомості:**

- Як захистити комп'ютер
- Настройка паролей
- Що потрібно підготувати, вирушаючи в подорож
- Як найефективніше використовувати акумулятор

## **БЕЗПЕКА ВАШОГО КОМП'ЮТЕРА**

Ваш комп'ютер - це цінне вкладення капіталу, про який слід дбати. Дізнайтеся, як захистити і подбати про ваш комп'ютер.

У засоби захисту входять апаратне та програмне блокування доступу: замок безпеки і пароль.

#### **Використання замка безпеки комп'ютера**

У комп'ютері є гніздо для під'єднання замку безпеки для захисту комп'ютера.

Обмотайте кабелем замка безпеки для комп'ютерів нерухомий предмет, наприклад, стіл або ручку замкненого ящика. Вставте замок у отвір і поверніть ключ, щоб замкнути замок. Бувають моделі замків без ключів.

#### **Використання паролів**

Паролі захищають ваш комп'ютер від несанкціонованого доступу. Налаштувавши ці паролі, можна створити кілька різних рівнів захисту вашого комп'ютера і даних:

- Supervisor Password запобігає несанкціонованому доступу до утиліти BIOS. Якщо цей пароль встановлено, то для доступу до утиліти BIOS знадобиться ввести цей пароль. **Див. [Настройка](#page-55-0) [паролей](#page-55-0) на стор. 56**.
- User Password охороняє комп'ютер від несанкціонованого використання. Максимальний рівень безпеки досягається використанням цього пароля спільно з паролем при початковому завантаженні та паролем для відновлення роботи після виходу із режиму [Hibernation] (Гібернації) (якщо він передбачений).
- Password on Boot охороняє комп'ютер від несанкціонованого використання. Максимальний рівень безпеки досягається використанням цього пароля спільно з паролем при початковому завантаженні та паролем для відновлення роботи після виходу із режиму [Hibernation] (Гібернації) (якщо він передбачений).

#### **Важливо**

**Не забудьте свій Supervisor Password! Якщо забудете пароль, то зверніться до вашого продавця або в авторизований сервісний центр.**

#### **Введення паролів**

Якщо пароль встановлено, то в центрі екрану з'являється вікно з пропозицією ввести пароль.

- Якщо встановлено Supervisor Password, то при вході в утиліту BIOS відкриється екран з пропозицією ввести цей пароль.
- Надрукуйте Supervisor Password, та натисніть клавішу **Enter**, щоб увійти в утиліту BIOS. При введенні неправильного пароля з'явиться попереджувальне повідомлення. Повторіть спробу і натисніть клавішу **Enter**.
- Якщо встановлено User Password та активований параметр Пароль при завантаженні, то при початковому завантаженні з'явиться вікно з пропозицією ввести пароль.
- Надрукуйте User Password і натисніть клавішу **Enter**, щоб почати роботу з комп'ютером. При введенні неправильного пароля з'явиться попереджувальне повідомлення. Повторіть спробу і натисніть клавішу **Enter**.

#### **Важливо**

**На введення пароля даються три спроби. Якщо у всіх трьох спробах буде введений неправильний пароль, то система завершить роботу. Для завершення роботи комп'ютера натисніть і утримуйте протягом чотирьох секунд кнопку живлення. Потім знову увімкніть комп'ютер і повторіть спробу.**

## **ЗЧИТУВАЧ ВІДБИТКІВ ПАЛЬЦІВ**

На додаток до використання пароля облікового запису або PINкоду для входу в програми Windows і служби, ви можете також використовувати зчитувач відбитків пальців для входу в систему і розблокування вашого ноутбука Acer.

Для використання зчитувача відбитків пальців необхідно спочатку налаштувати зчитувач відбитків пальців, щоб розпізнавати ваші відбитки пальців та підтверджувати свою особу.

#### **Як використовувати зчитувач відбитків пальців**

Натисніть кнопку **[Start] (Пуск)**, потім натисніть **[Settings] (Настройки)** > **[Accounts] (Облікові записи)** > **[Sign-in options] (Параметри входу)**, щоб налаштувати Windows Hello.

1.У [Fingerprint recognition (Windows Hello)] (Розпізнавання відбитків пальців (Windows Hello)) виберіть **[Set up] (Встановити)**, щоб налаштувати зчитувач відбитків пальців.

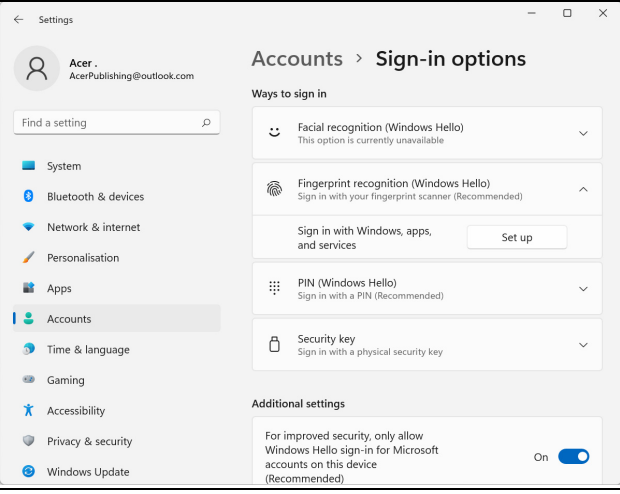

2.У вікні [Windows Hello setup] (Налаштування Windows Hello) виберіть **[Get started] (Розпочати)**, щоб почати налаштування відбитка пальця.

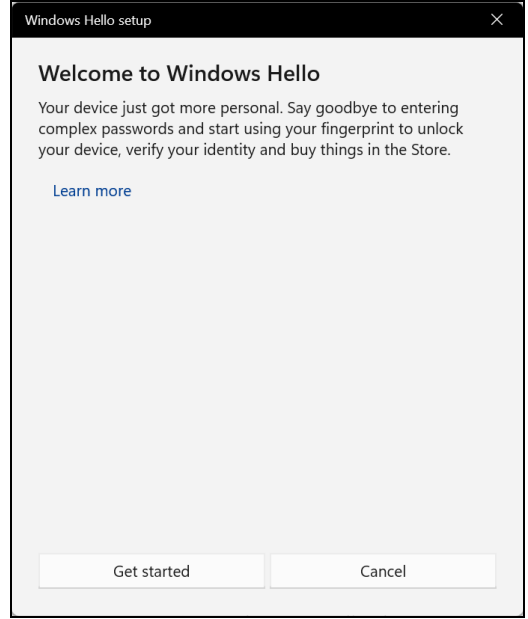

3.Введіть свій PIN-код для підтвердження особи.

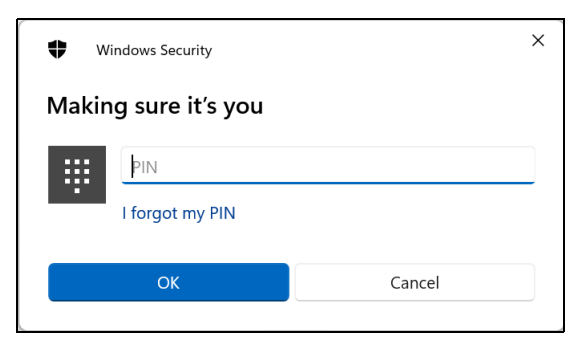

4.Коли з'явиться вікно [Windows Hello setup] (Налаштування Windows Hello), дотримуйтесь інструкцій на екрані. Натисніть і утримуйте палець на датчику відбитків пальців, а потім підніміть. Повторіть цей крок поки налаштування відбитка пальця не буде завершено.

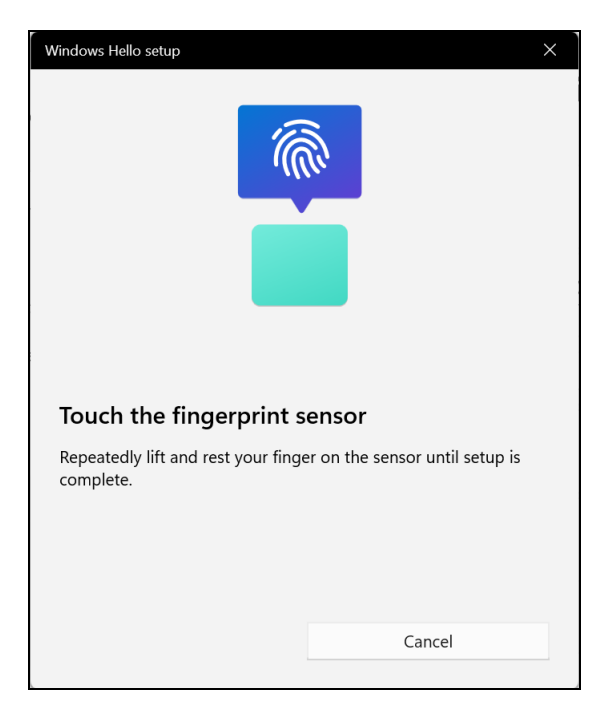

5.Після того як налаштування відбитка пальця буде завершено ви зможете увійти в систему або розблокувати ваш комп'ютер, помістивши свій відбиток пальця на зчитувач відбитків пальців. Ви можете вибрати **[Add another finger] (Додати інший палець)**, щоб додати інший відбиток пальця для розблокування комп`ютера.

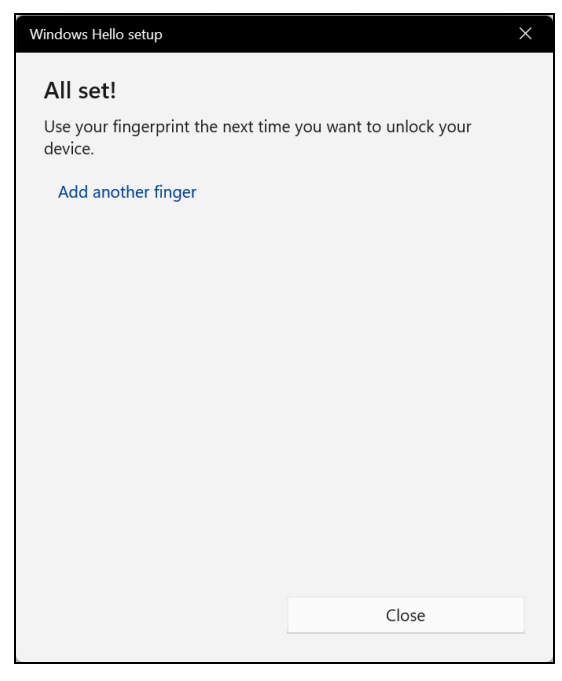

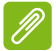

#### **Примітка**

*Якщо ноутбук має кілька облікових записів, ви можете налаштувати окремий доступ і автоматично перемикатися між обліковими записами.*

## **УТИЛІТА BIOS**

Утиліта BIOS - це програма конфігурування апаратних компонентів, вбудована в базову систему введення/виведення (BIOS ) вашого комп'ютера.

Ваш комп'ютер вже налаштований і оптимізований належним чином, тому вам не потрібно запускати цю утиліту. Однак при виникненні проблем з конфігурацією вам, можливо, доведеться скористатися нею.

Щоб запустити утиліту BIOS, натисніть **F2**, коли буде відображатися логотип комп'ютера.

#### **Послідовність початкового завантаження**

Щоб налаштувати послідовність початкового завантаження в утиліті BIOS, запустіть утиліту BIOS і потім у списку категорій у верхній частині екрану виберіть **Boot**.

#### <span id="page-55-0"></span>**Настройка паролей**

Щоб встановити пароль при початковому завантаженні, запустіть утиліту BIOS і потім у списку категорій у верхній частині екрану виберіть **Security**.

Знайдіть **Set Supervisor Password** та введіть пароль, щоб увімкнути цю функцію. Після введення пароля для цієї функції ви можете включити/виключити **Password on Boot**.

Не забудьте натиснути **F10**, щоб правильно зберегти і вийти з утиліти BIOS після внесення змін.

## **УПРАВЛІННЯ ЖИВЛЕННЯМ**

У вашому комп'ютері є вбудований блок керування живленням, який контролює роботу системи. Під роботою системи тут розуміються будь-які дії, що виконуються за допомогою одного або декількох з наступних пристроїв: клавіатура, мишка, жорсткий диск, периферійні пристрої, підключення до комп'ютера і відеопам'ять. Якщо протягом певного періоду час не буде виявлено роботу того або іншого пристрою, то комп'ютер для економії енергії зупинить деякі або всі ці пристрої.

#### **Енергозбереження**

*Вимкніть функцію "Швидке завантаження"* 

У вашому комп'ютері для прискорення запуску використовується функція "Швидке завантаження", але незначна кількість енергії витрачається на перевірку сигналів на запуск. Такі перевірки поступово знижують рівень заряду акумулятора.

Якщо хочете знизити споживання енергії вашим комп'ютером і зменшити вплив на навколишнє середовище, то вимкніть функцію "Швидке завантаження":

#### **Примітка**

*Якщо відключити функцію "Швидке завантаження", то ваш комп'ютер буде довше запускатися при виході з режиму [Sleep] (Cну). Також, ваш комп'ютер не буде запускатися, отримавши по мережі команду на запуск (Пробудження по локальній мережі).*

- 1.Натисніть *клавішу Windows* або виберіть *кнопку [Start] (Пуск) Windows*, знайдіть "**[Choose a power plan] (Вибір плану живлення)**".
- 2.Виберіть **[Choose what the power buttons do] (Вибрати дії для кнопок живлення)**.

3.Виберіть **[Change settings that are currently unavailable] (Змінити параметри, які зараз недоступні)**.

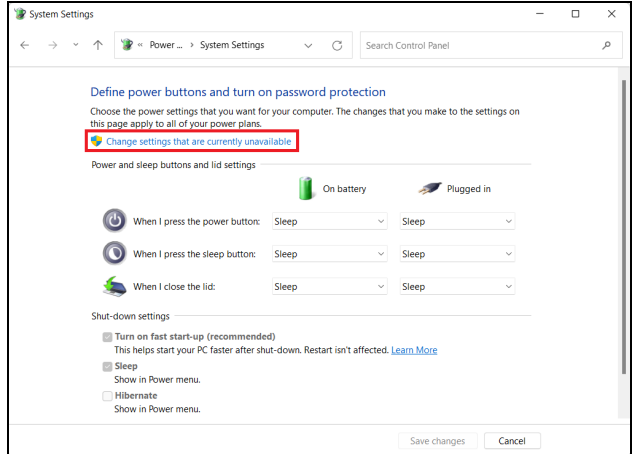

4.Прокрутіть вниз і вимкніть **[Turn on fast start-up] (Увімкнути швидке завантаження)**.

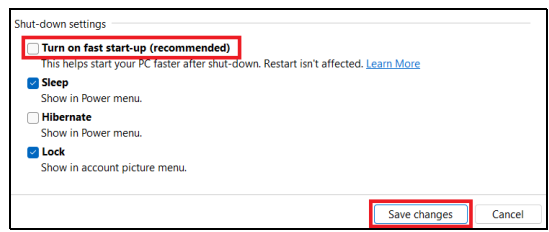

5.Виберіть **[Save changes] (Зберегти зміни)**.

## **АКУМУЛЯТОР**

У комп'ютері використовується вбудований літієвий акумулятор, який забезпечує тривалий час автономної роботи.

#### **Характеристики акумулятора**

Акумулятор заряджається при підключенні адаптера змінного струму до комп'ютера. Акумулятор можна заряджати, не перериваючи роботу з комп'ютером для зарядження акумулятора. Проте, при вимкненому комп'ютері акумулятор заряджається значно швидше.

Акумулятор дозволяє використовувати комп'ютер у подорожі або при збоях електроживлення.

#### **Заряджання акумулятора**

Підключіть адаптер змінного струму до комп'ютера і до розетки.

#### **Примітка**

*Радимо заряджати акумулятор перед виходом з дому. Заряджання акумулятора вночі перед подорожжю дозволить вранці почати роботу з повністю зарядженим акумулятором.*

*Підготовка нового акумулятора до використання*

Перед початком використання нового акумулятора радимо провести процес його підготовки до роботи:

- 1.Під'єднайте адаптер змінного струму і повністю зарядіть акумулятор.
- 2.Увімкніть комп'ютер і завершіть налаштування операційної системи.
- 3.Від'єднайте адаптер змінного струму.
- 4.Працюйте на комп'ютері, використовуючи електроживлення від акумулятора.
- 5.Повністю вичерпайте заряд акумулятора до появи попередження про низький рівень заряду.

6.Під'єднайте адаптер змінного струму і знову повністю зарядіть акумулятор.

Повторюючи описані вище дії, виконайте три циклу повного розрядження і зарядження акумулятора.

Виконуйте цю процедуру підготовки для всіх нових акумуляторів та акумуляторів, які не використовувалися тривалий час.

#### **Увага**

**Не піддавайте акумулятори впливу температур нижче 0°С (32°F) або вище 45°C (113°F). Вплив занадто високих і низьких температур може несприятливо позначитися на акумуляторі.**

Процедура підготовки акумулятора до використання забезпечує максимальний рівень його заряду. Якщо не проводити процедуру підготовки, то акумулятор не зможе заряджатися до максимального рівня, а термін його служби скоротиться.

Крім того, термін служби акумулятора зменшується через наступні фактори:

- Робота комп'ютера від адаптера змінного струму.
- Невиконання описаної вище процедури підготовки акумулятора до використання.
- Часте використання; чим частіше використовується акумулятор, тим швидше скорочується термін його служби. Вбудований акумулятор має термін служби більше 1000 циклів заряду/ розряду.

#### **Оптимізація терміну служби акумулятора**

Оптимізація терміну служби акумулятора допоможе максимально ефективно використовувати акумулятори, збільшити число циклів заряджання та розряджання і підвищити ефективність підзарядки. Радимо дотримуватися наступних порад:

- При можливості використовуйте електроживлення від мережі, щоб заощадити заряд акумулятора для роботи в мобільному режимі.
- Від'єднайте аксесуари, якими не користуєтеся (наприклад, USBнакопичувач), щоб вони не споживали енергію даремно.
- Зберігайте ваш ПК в прохолодному, сухому місці. Рекомендована температура: від 10°C (50°F) до 30°C (86°F). При більш високій температурі зберігання акумулятор розряджається швидше.
- Надмірно часте заряджання скорочує термін служби акумулятора.
- Доглядайте за адаптером змінного струму і акумулятором.

#### **Перевірка рівня заряду акумулятора**

Поточний рівень заряду акумулятора можна визначити за індикатором живлення. Наведіть курсор миші на значок акумулятора/живлення для перегляду поточного рівня заряду.

#### **Попередження про низький рівень заряду акумулятора**

При живленні від акумулятора стежте за індикатором.

#### **Важливо**

**Після появи попередження про низький рівень заряду якнайшвидше підключіть адаптер змінного струму. Якщо акумулятор повністю вичерпає заряд, то дані можуть бути втрачені, а комп'ютер вимкнеться.**

Побачивши попередження про низький рівень заряду акумулятора, виконайте одну з таких дій залежно від ситуації:

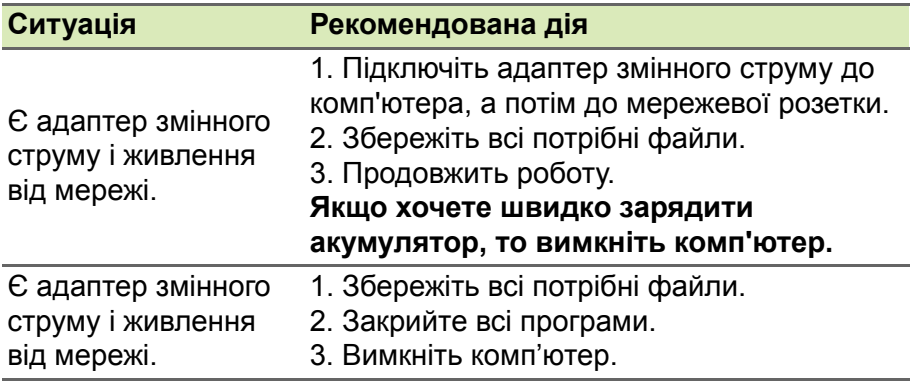

## **ПОДОРОЖ З КОМП'ЮТЕРОМ**

У цьому розділі наведені підказки, на що потрібно звертати увагу, пересуваючись або подорожуючи разом з комп'ютером.

#### **Від'єднання робочого столу**

Щоб від'єднати комп'ютер від зовнішніх аксесуарів, виконайте наступні кроки:

- 1.Збережіть всі відкриті файли.
- 2.Вийміть диски з приводу оптичних дисків.
- 3.Завершіть роботу комп'ютера або переведіть його в режим [Sleep] (Сну) або [Hibernate] (Гібернації).
- 4.Закрийте кришку дисплея.
- 5.Від'єднайте шнур адаптера змінного струму.
- 6.Від'єднайте клавіатуру, вказівний пристрій, принтер, зовнішній монітор та інші зовнішні пристрої.
- 7.Від'єднайте замок Kensington / Noble, якщо ви користуєтеся ним для захисту комп'ютера.

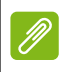

#### **Примітка**

*Технічні характеристики відрізняються залежно від моделі.*

### **Пересування**

Коли ви переміщаєтеся на короткі відстані, наприклад, від офісного столу в кімнату нарад.

Перед перенесенням комп'ютера закрийте кришку дисплея на засувку, щоб він перейшов у режим [Sleep] (Сон). Тепер ви можете безпечно переміщати комп'ютер в межах будівлі.

Якщо ви переміщуєтесь на більшу відстань, ви можете вимкнути комп'ютер.

#### **Примітка**

*Після знаходження деякий час в режимі [Sleep] (Сон) комп'ютер може входити в режим [Hibernation] (Гібернації) або pежим [Deep Sleep] (глибокий сон).*

#### **Що брати**

Коли ви просто переміщуєтесь на невеликі відстані, вам, ймовірно, не потрібно брати з собою нічого, крім комп'ютера. Якщо акумулятор не повністю заряджений, ймовірно ви захочете взяти з собою адаптер змінного струму для підключення комп'ютера. Якщо ви не можете знайти електричну розетку, знизьте розрядження акумулятора, перевівши комп'ютер в режимі [Sleep] (Сон). Натисніть гарячу клавішу [Sleep] (Сон) або закрийте кришку дисплея, коли активно не користуєтесь комп'ютером.

Коли ви переміщуєтесь на більшу відстань, наприклад, подорожуючи локально чи за кордоном, після вимкнення комп'ютера та відключення будь-яких зовнішніх пристроїв упакуйте комп'ютер у захисний чохол, який може запобігти ковзанню комп'ютера та пом'якшить удар, якщо він впаде.

# **Порти і роз'єми...**

#### **У цьому розділі ви знайдете наступні відомості:**

• Інформація про порти і роз'єми, які є у вашому комп'ютері

## **УНІВЕРСАЛЬНА ПОСЛІДОВНА ШИНА (USB)**

USB-порт - це високошвидкісний порт, за допомогою якого можна підключити периферійні пристрої USB, такі як миша, зовнішня клавіатура, додаткова пам'ять (зовнішні жорсткі диски) або будьякий інший сумісний пристрій.

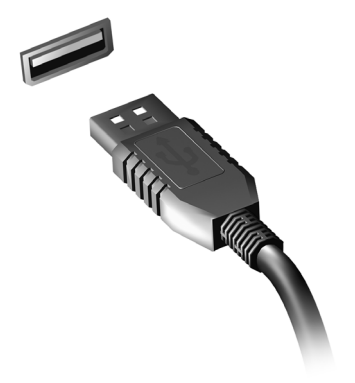

#### **Примітка**

*В даний час на комп'ютерах Acer доступні два стандарти USB: USB 2.0 (High-speed USB ) та USB 3.2 Gen 1 (SuperSpeed USB). USB 2.0 порти на комп'ютерах Acer мають чорний язичок в роз'ємі, в той час як порти USB 3.2 Gen 1 мають синій язичок. Для кращої продуктивності, пристрої з USB 3.2 Gen 1 завжди слід підключати до портів USB 3.2 Gen 1. Про те, який стандарт підтримує ваш пристрій, можна дізнатися в документації пристрою.*

Через USB-порт можна також заряджати такі пристрої, як планшетні ПК, смартфони та інші. Деякі порти USB 3.2 Gen 1 підтримують зарядку пристроїв коли комп'ютер знаходиться в режимі [Hibernate] (Гібернації) або вимкнений. Крім того, за допомогою USB-концентратора можна до одного USB-порту підключити декілька пристроїв.

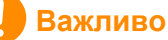

**Видаляючи USB-накопичувач, необхідно клацнути правою кнопкою миші по значку USB на панелі завдань Windows, і вибрати "[Eject] (Витягти) <Пристрій>", щоб операційна система припинила використовувати пристрій перед його видаленням. Якщо цього не зробити, можна втратити дані або пошкодити периферійний пристрій.**

## **USB-ПОРТ ТИПУ C**

USB-порт типу C - це роз'єм, який дозволяє легко підключати периферійні пристрої, що мають USB-порт типу C, такі як додаткова пам'ять (наприклад, зовнішній диск), або будь-який інший сумісний пристрій.

Порт типу C є реверсним; роз'єми можна вставляти з будь-якого боку.

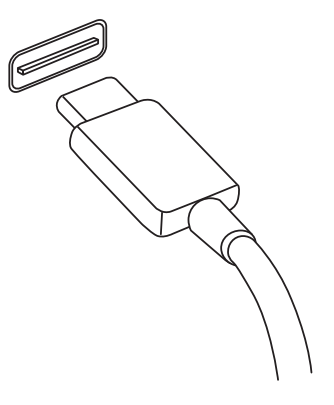

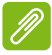

#### **Примітка**

*На комп'ютерах Acer USB-порти типу C підтримують версії до USB 3.2 (SuperSpeed USB, 10 Гбіт/с).* 

*Підтримуються інші пристрої USB із роз'ємом USB типу C, але швидкість передавання може бути знижена та певні функції будуть відключені (такі як підтримка відео Thunderbolt).*

#### **Важливо**

**Видаляючи USB-накопичувач, необхідно клацнути правою кнопкою миші по значку USB на панелі завдань Windows, і вибрати "[Eject] (Витягти) <Пристрій>", щоб операційна система припинила використовувати пристрій перед його видаленням. Якщо цього не зробити, можна втратити дані або пошкодити периферійний пристрій.**

## **РОЗ'ЄМИ ДЛЯ ВІДЕО ТА ЗВУКУ**

Підключіть зовнішній монітор до комп'ютера через відеопорт. Тип доступного порту залежить від конфігурації комп'ютера.

#### **Підключення монітора**

- 1.Вимкніть комп'ютер і переведіть вимикач живлення монітора в положення Вимк.
- 2. Підключіть відеокабель до порту монітора на комп'ютері.
- 3.Підключіть шнур живлення монітора і вставте його вилку в заземлену мережеву розетку.
- 4.Виконайте вказівки, наведені в посібнику користувача монітора.
- 5.Увімкніть живлення монітора і потім комп'ютера.
- 6.Правильна роздільна здатність і частота оновлення має бути виявлена автоматично. При необхідності змініть значення параметрів екрану, які використовує комп'ютер.

#### **Примітка**

*Щоб отримати доступ до елементів управління дисплея, клацніть правою кнопкою миші будь-де на робочому столі та виберіть [Display settings] (Параметри дисплея).*

#### **Навушники і мікрофон**

Один або більше роз'ємів 3,5 мм на вашому комп'ютері дозволяють підключати аудіо.

Використовуйте порт для навушників для підключення стереонавушників або активних динаміків. Підключення аудіопристрою до порту для навушників відключає вбудовані динаміки.

Використовуйте порт мікрофона для підключення зовнішнього мікрофона. Підключення мікрофона відключає вбудований мікрофон.

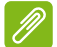

#### **Примітка**

*У деяких комп'ютерах використовується єдиний "комбінований" порт, за допомогою якого можна підключати одноконтактні гарнітури з вбудованим мікрофоном. Такі гарнітури зазвичай використовуються зі смартфонами.* 

## **HDMI**

HDMI (High-Definition Multimedia Interface - інтерфейс мультимедіа високої чіткості) - це високоякісний цифровий аудіо/ відеоінтерфейс. HDMI дозволяє по одному кабелю з'єднувати будь-яке сумісне джерело цифрового аудіо/відеосигналу (ваш комп'ютер, телевізійна приставка, програвач DVD-дисків, аудіо/ відео-ресивер) з сумісним монітором для відтворення цифрового звуку та/або відеосигналу, наприклад приймачем цифрового телебачення (DTV).

Цей один кабель виключає плутанину проводів, забезпечуючи просте підключення і найкращу якість звуку і зображення.

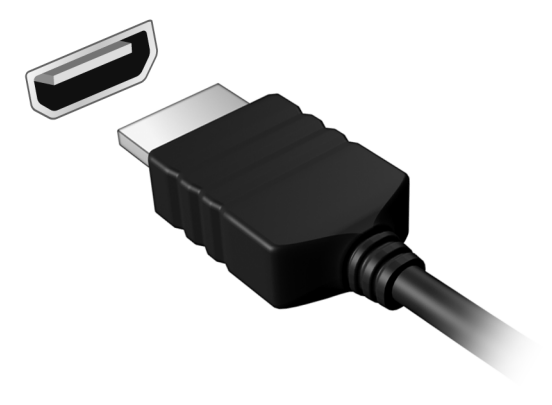

## **Є запитання?**

#### **У цьому розділі ви знайдете наступні відомості:**

- Запитання й відповіді
- Інформація з усунення неполадок
- Як захистити себе в мережі
- Де знайти контактні дані сервісного центру Acer

## **ЗАПИТАННЯ Й ВІДПОВІДІ**

Далі наведений список можливих ситуацій, які можуть трапитися при користуванні вашим комп'ютером. Для кожної ситуації наведені прості відповіді та рішення.

*Після увімкнення живлення комп'ютер не запускається або не завантажується.*

Перевірте, чи подається живлення на комп'ютер (якщо ваш комп'ютер має індикатор живлення, він буде вимкнений). Якщо живлення немає, перевірте наступне:

- Якщо ви працюєте від акумулятора, це може означати, що він має низький рівень заряду і не здатний живити комп'ютер. Підключіть адаптер змінного струму, щоб зарядити акумулятор. Можливо буде потрібно зачекати кілька хвилин, перш ніж знову включати комп'ютер.
- Перевірте правильність і надійність підключення адаптера змінного струму до комп'ютера та до розетки.

Якщо живлення подається на комп'ютер, перевірте наступне:

• Чи підключено до комп'ютера USB-накопичувач (USB-диск, компакт-диск або смартфон)? Від'єднайте його і натисніть **Ctrl** + **Alt** + **Del**, щоб перезапустити систему.

*Немає зображення на екрані.*

Система управління живленням комп'ютера автоматично вимикає дисплей для економії електроенергії. Натисніть будь-яку клавішу, щоб активувати екран.

Якщо натискання клавіші не повертає дисплей в робочий режим, можливі три причини:

- Рівень яскравості може бути занадто низький. Використовуйте горячу клавішу *Підвищення яскравості*, щоб налаштувати рівень яскравості.
- В якості пристрою відображення міг бути вибраний зовнішній монітор. Натисніть гарячу клавішу перемикання дисплея, щоб знову переключитися на дисплей комп'ютера.
• Комп'ютер може перебувати в режимі [Sleep] (Сну) або [Hibernate] (Гібернації) (якщо є світлодіодний індикатор живлення, він буде блимати). Натисніть та відпустіть кнопку живлення для повернення у робочий режим.

#### *Комп'ютер не відтворює звук.*

Перевірте наступне:

- Гучність може бути відключена. Подивіться на значок регулятора гучності (динамік) на панелі завдань. Якщо він перекреслений, натисніть на піктограму і перетягніть повзунок вправо, щоб збільшити гучність.
- Рівень гучності може бути занадто низький. Перевірте рівень гучності, натиснувши значок регулятора гучності (динамік) на панелі завдань. Відрегулювати гучність також можна гарячими клавішами регулювання гучності.
- Якщо головні телефони, навушники або зовнішні динаміки підключені до гнізда головних телефонів на комп'ютері, то внутрішні динаміки автоматично відключаються.

*Клавіатура не реагує.*

Підключіть зовнішню клавіатуру до порту USB праворуч або ліворуч панелі комп'ютера. Якщо вона буде працювати, зверніться до вашого дилера або в авторизований сервісний центр - можливо, кабель внутрішньої клавіатури не підключений.

*Принтер не працює.*

- Переконайтеся, що принтер підключений до мережі та що його живлення увімкнено.
- Переконайтеся, що один роз'єм кабелю принтера надійно приєднаний до порту USB комп'ютера, а інший - до відповідного порту принтера.

# *Я хочу відновити оригінальні налаштування мого комп'ютера.*

#### **Примітка**

*Якщо у вашій системі завантажена багатомовна версія операційної системи, то при наступних операціях відновлення будуть використовуватися тільки ті варіанти ОС і мови, які ви вибрали при першому включенні системи.*

За допомогою цієї процедури відновлення можна відновити диск C: з оригінальним програмним забезпеченням, яке було установлено, коли ви купували ваш комп'ютер.

# **Увага**

**Диск С: буде переформатований та всі дані будуть видалені. Перед виконанням цієї процедури обов'язково створіть резервні копії всіх файлів.**

Перед запуском процедури відновлення перевірте налаштування **BIOS**.

- 1.Чи встановлено **D2D Recovery** в меню **Main** у позицію **Enabled**.
- 2.Вийдіть з утиліти BIOS та збережіть зміни. Відбудеться перезавантаження системи.

# **Примітка**

*Щоб отимати доступ до утиліти BIOS, під час завантаження комп'ютера натисніть F2, коли побачите логотип Acer.*

Детальні відомості дивіться на: **див. [Відновлення](#page-31-0) вашого комп'[ютера](#page-31-0) на стор. 32**.

# **Звернення за технічною підтримкою**

#### *Міжнародна гарантія мандрівника (ITW)*

Ваш комп'ютер має Міжнародну гарантію мандрівника (ITW), яка надає безпеку і спокій під час подорожі. Талон ITW додається до вашого комп'ютера і він містить все, що вам потрібно знати про програму ITW. У цьому зручному буклеті є список доступних авторизованих центрів обслуговування. Прочитайте цей талон повністю.

Завжди тримайте ваш талон ITW при собі, особливо коли подорожуєте, щоб отримати підтримку наших центрів підтримки. Прикладіть ваш чек, що підтверджує факт покупки товару, до талону ITW.

Якщо в країні, по якій ви подорожуєте, немає авторизованого пункту сервісу Acer, ви все одно можете звернутися до наших служб по всьому світу. Зайдіть на веб-сайт **www.acer.com**.

*Перш, ніж зателефонувати*

Коли ви телефонуєте в Acer щодо інтерактивної підтримки, просимо підготувати наступну інформацію і знаходитися поряд зі своїм комп'ютером. З вашою допомогою ми зможемо скоротити тривалість переговорів по телефону і ефективно допомогти вирішити ваші проблеми. При наявності повідомлень про помилки або звукових сигналів, які видає ваш комп'ютер, запишіть їх при появі на екрані (або кількість і послідовність у випадку звукових сигналів).

Вам потрібно буде повідомити такі відомості:

Ім'я:

Адреса:

Номер телефону:

Тип і модель комп'ютера:

Серійний номер:

Дата покупки:

# **Виправлення неполадок**

Ця глава допоможе впоратися з найбільш поширеними проблемами системи. Якщо виникне проблема, прочитайте цю главу, перш ніж звертатися до сервісного центру. Виправлення серйозніших неполадок вимагає відкриття комп'ютера. Не намагайтеся відкрити комп'ютер самостійно, зверніться за допомогою до продавця або в авторизований сервіс-центр.

### **Підказки по виправленню неполадок**

У цьому комп'ютері реалізовані сучасні розробки, що дозволяють виводити повідомлення про помилки на екран для полегшення пошуку несправності.

Якщо система повідомляє про помилку або проявляються симптоми помилки, див. "Повідомлення про помилки" далі. Якщо проблему не вдалося вирішити, зверніться до продавця.

# **Повідомлення про помилки**

Якщо система видає повідомлення про помилку, запишіть його і прийміть заходи для усунення несправності. У наступній таблиці перераховані повідомлення про помилки в алфавітному порядку, а також рекомендовані дії щодо їх усунення.

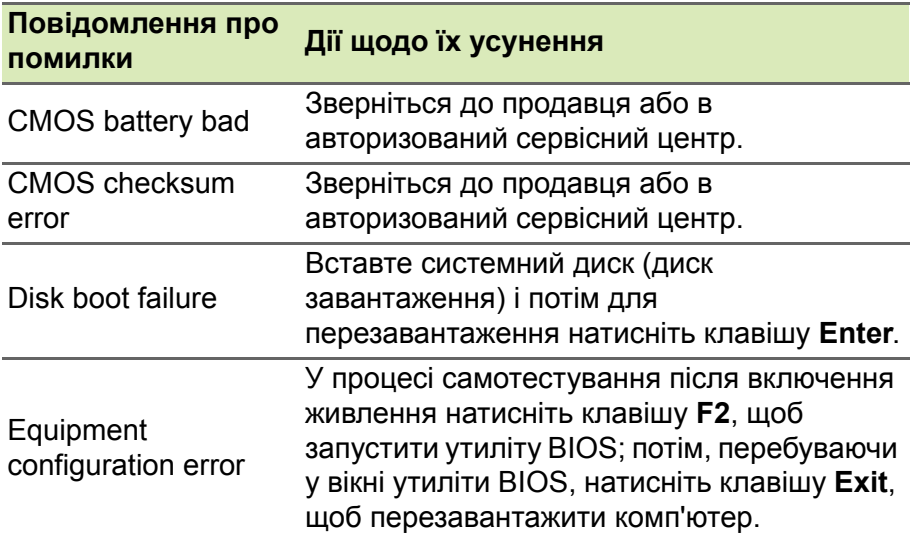

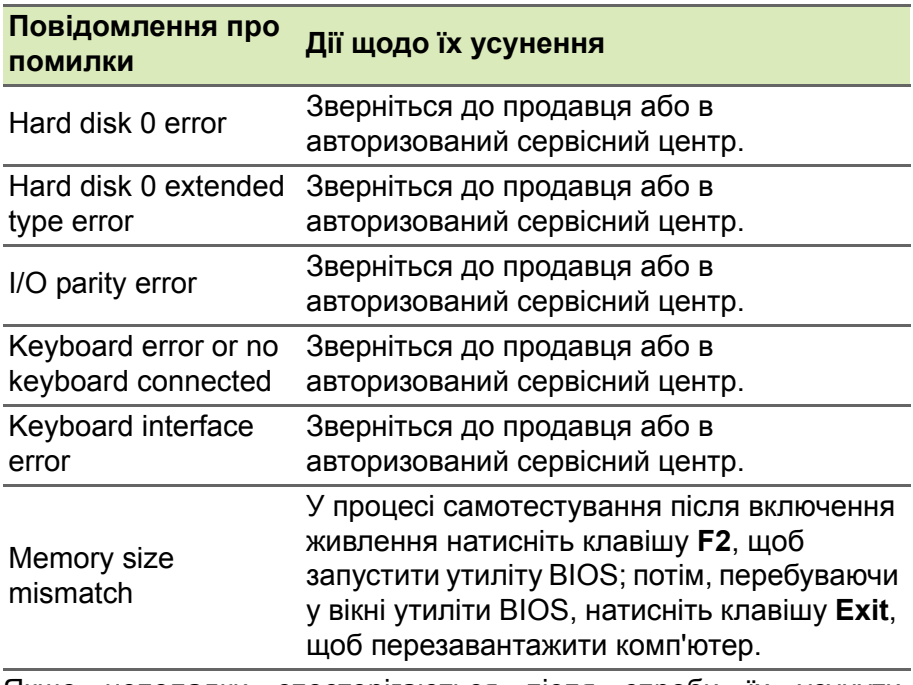

Якщо неполадки спостерігаються після спроби їх усунути, зверніться до продавця або в авторизований сервісний центр.

# **ІНТЕРНЕТ ТА БЕЗПЕКА В МЕРЕЖІ**

# **Перші кроки в мережі**

# **Захист вашого комп'ютера**

Для надійної роботи комп'ютера життєво важливо захистити його від вірусів і атак через Інтернет (**див. Програмне [забезпечення](#page-81-0) для безпеки в [Інтернеті](#page-81-0) на стор. 82**). При першому запуску комп'ютер запропонує скористатися ефективною програмою для безпечної роботи в Інтернеті. Ви повинні активувати цей захист якомога швидше, обов'язково перш ніж ви підключитесь до Інтернету.

# **Вибір постачальника послуг Інтернет**

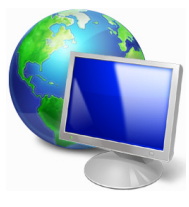

Робота в Інтернеті стала невід'ємною частиною щоденної роботи з комп'ютером. Щоб отримати доступ до різноманітної інформації та засобам спілкування, потрібно виконати кілька простих кроків. Для здійснення цих кроків, виберіть спочатку *Постачальника послуг Інтернет* (ISP), який

забезпечить підключення комп'ютера до Інтернету. Дізнайтеся, які постачальники послуг Інтернет працюють у вашому регіоні, порадьтеся з родичами і друзями або почитайте огляди та відгуки клієнтів. Обраний вами постачальник послуг Інтернет опише порядок підключення до Інтернету (можливо, доведеться встановити додаткові програми або купити спеціальний прилад для підключення до телефонної лінії).

### *Типи підключень*

Залежно від моделі комп'ютера, місцезнаходження користувача і його потреб, можна використовувати різні способи підключення до Інтернету.

#### *Комутоване з'єднання*

У деяких комп'ютерах є телефонний ("модемний") роз'єм для доступу по комутованій телефонній лінії. З його допомогою можна підключитися до Інтернету по телефонній лінії. При комутованому підключенні одночасне використання однієї телефонної лінії модемом і телефоном неможливо. Через низьку швидкість передачі даних і погодинну оплату такий тип підключення рекомендується тільки для нечастих виходів в Інтернет.

#### *DSL (наприклад ADSL)*

Цифрова абонентська лінія (Digital Subscriber Line, DSL) - це постійне підключення по телефонній лінії. DSL і телефон використовують для передачі різні частоти, тому по одній телефонної лінії можна підключатися до Інтернету користуватися телефоном (для цього на кожному телефонному роз'ємі повинен бути встановлений мікрофільтр, що виключає інтерференцію). Підключення по DSL можна замовити, якщо недалеко від вас є телефонна станція з DSL-обладнанням (у сільській місцевості така послуга може бути недоступна). Швидкість передачі даних залежить від вашого місцезнаходження, але в більшості випадків DSL забезпечує дуже швидке і надійне підключення до Інтернету. Оскільки це підключення постійного типу, зазвичай воно оплачується помісячно.

#### **Примітка**

*Для DSL-підключення потрібен відповідний модем. Зазвичай модем надається постачальником послуг Інтернету при реєстрації. Багато таких модемів постачається з маршрутизатором, що забезпечує з'єднання з мережею і підключення по мережі Wi-Fi.*

# *Кабельне*

Кабельне підключення - тип швидкого постійного підключення до Інтернету по мережі кабельного телебачення. Зазвичай така послуга пропонується у великих містах. У цьому випадку можна одночасно розмовляти по телефону, дивитися кабельне телебачення і працювати в Інтернеті.

#### *Стільникове*

Стільникове підключення дозволяє використовувати стільникові мережі (наприклад ті, що використовують мобільні телефони) для підключення до Інтернету, перебуваючи поза домом. У комп'ютері може бути гніздо для SIM-карти. Якщо його немає, то можна скористатися зовнішнім пристроєм, наприклад USB-модемом або навіть відповідним чином обладнаним мобільним телефоном.

#### **Примітка**

*Якщо в комп'ютері є слот SIM-карти, то вам знадобиться сумісна SIM-карта і договір з оператором мережі.* 

*Перш ніж використовувати стільникові функції, дізнайтеся у свого постачальника послуг, чи буде нараховуватися додаткова плата, особливо за роумінг.*

# **Мережеві підключення**

Локальна мережа - це група комп'ютерів (наприклад, в офісі або в будівлі), які спільно використовують лінію зв'язку і ресурси. При налаштуванні мережі ви можете спільно використовувати файли, периферійні пристрої (наприклад, принтери) і підключення до Інтернету. Створити мережу можна на основі проводових (Ethernet) або безпроводових (наприклад, Wi-Fi або Bluetooth) технологій.

### *Безпроводові мережі*

Безпроводова локальна мережа (LAN або WLAN) – це мережа, яка дозволяє з'єднати два чи більше комп'ютерів без використання проводів. Бездпроводову мережу легко налаштувати і вона дозволяє спільно використовувати файли, периферійні пристрої та підключення до Інтернету.

#### *Які переваги безпроводової мережі?*

#### *Мобільність*

Безпроводова локальна мережа дозволяє вам та іншим користувачам вашої домашньої мережі отримувати загальний доступ до файлів і пристроїв (наприклад, до принтера або сканеру), підключеним до такої мережі.

Крім того, можна одночасно підключити до Інтернету кілька домашніх комп'ютерів.

### *Швидка і проста установка*

Установка безпроводової локальної мережі виконується швидко і просто, без протягування кабелів по стінах і стелі.

#### *Компоненти безпроводової локальної мережі*

Щоб налаштувати вдома безпроводову мережу, вам необхідно наступне:

#### *Точка доступу (маршрутизатор)*

Точка доступу (маршрутизатор) - це приймач для передачі даних в зоні дії. Точки доступу грають роль посередників між проводовою та безпроводовою мережами. У більшості маршрутизаторів є вбудований модем DSL, який забезпечує доступ до високошвидкісного підключення до Інтернету по DSLлінії. Обраний постачальник послуг Інтернету (ISP) в рамках договору про надання послуг зазвичай надає модем або маршрутизатор. Детальні інструкції по налаштуванню див. в документації для точки доступу або маршрутизатора.

#### *Адаптер безпроводової мережі*

У більшості комп'ютерів є бездротовий модуль та кнопка "Wi-Fi" для увімкнення або вимкнення мережевого підключення. Ви можете також вмикати та вимикати бездротову мережу або здійснювати контроль над спільним доступом у мережі за допомогою параметрів керування мережею.

### **Увага**

**Використання бездротових пристроїв під час польоту в літаку може бути заборонено. Перед посадкою в літак вимкніть всі пристрої: їх використання може бути заборонено законом, оскільки вони можуть заважати роботі бортових пристроїв і систем зв'язку. Після зльоту запитайте бортпровідників чи можна включити Wi-Fi.**

# **Робота в Інтернеті!**

Для роботи в Інтернеті потрібена програма, яка називається Інтернет браузер. Програма *[Microsoft Edge] (Microsoft Edge)* забезпечує простий і надійний перегляд веб-сайтів в Інтернеті. Після налаштування доступу та підключення до Інтернету, натисніть плитку Microsoft Edge у меню [Start] (Пуск) або піктограму у панелі завдань та користуйтеся можливостями Інтернету на якісно новому рівні!

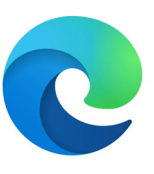

# *Веб-сайт Acer*

Почніть роботу з відвідування веб -сайту **www.acer.com**.

Acer забезпечує постійну індивідуальну підтримку. Для отримання підтримки відкрийте розділ *[Support] (Підтримка)*.

**www.acer.com** - це ваше вікно у світ онлайн-заходів та послуг: регулярно відвідуйте наш сайт, щоб не пропустити появу нової інформації та файлів для скачування!

# <span id="page-81-0"></span>**Програмне забезпечення для безпеки в Інтернеті**

Щоб уберегти вас від кіберзлочинців, компанія Acer разом зі своїм партнером Norton пропонують вам систему безпеки для всіх пристроїв.

# *Обирайте ПК Acer із вбудованим захистом Norton Security*

Попередньо встановлене на вибраних моделях комп'ютерів Acer програмне забезпечення Norton Security захищає ваші особисті й фінансові дані від вірусів, шпигунських програм, шкідливого програмного забезпечення та інших загроз у мережі. Із розділів нижче ви дізнаєтесь, як можна захистити себе в Інтернеті, а також залишатися в безпеці після завершення пробної підписки.

### **Примітка**

*Характеристики відрізняються в залежності від моделі або операційної системи.*

### *Будьте на крок попереду від кіберзлочинців*

Щоб бути на крок попереду від хакерів і кіберзлочинців, слід зрозуміти їхню тактику щодо отримання доступу до ваших особистих даних.

#### *Оновіть своє програмне забезпечення*

Кіберзлочинці здебільшого покладаються на вразливість програмного забезпечення або платформи, оскільки це найпростіший спосіб непомітно розмістити зловмисне програмне забезпечення на пристрої користувача. Іноді сам користувач виконує для цього кілька дій. Щойно виробник програмного забезпечення оголошує про випуск оновлень, хакери створюють зловмисне програмне забезпечення для пошуку «прогалин», які були б усунені, якби оновлення було встановлене.

**Як захистити себе:** Установлюйте всі оновлення програмного забезпечення, щойно вони стають доступними.

## *Будьте обачні зі спамом або фішинговими електронними листами*

Остерігайтеся електронних листів, які нібито надходять від друзів або колег, але видаються вам дивними. Наприклад, у таких листах ваше ім'я написано з малої літери або є інші помилки. Такий електронний лист може надійти від кіберзлочинців, які намагаються оманливим шляхом отримати від вас номер кредитної картки, номер соціального страхування або змусити відвідати фальшивий веб-сайт банку, який виглядає як справжній.

**Як захистити себе:** Користуйтеся надійним фільтром захисту від спаму. Якщо електронне повідомлення видається вам дивним, нічого не натискайте й одразу видаліть його. Натомість радимо запустити браузер вручну, ввести адресу веб-сайту вашого банку й самостійно виконати вхід.

#### *Не довіряйте телефонним дзвінкам від незнайомців*

Шахрайська служба підтримки — це така форма шахрайства в Інтернеті, коли вам телефонують і, представившись працівником служби технічної підтримки такої довіреної компанії, як Norton або Майкрософт, заявляють, що на вашому пристрої є вірус. Основне завдання таких шахраїв — виманити гроші в жертви. Кіберзлочинці також можуть установити зловмисне програмне забезпечення, як-от програми-кейлогери або таємні троянські програми, щоб отримати доступ до особистої інформації.

**Як захистити себе:** Не вірте, коли під час телефонного дзвінка вас запевняють, що ПО або комп'ютер не працює. За жодних обставин не повідомляйте свою особисту інформацію, як-от номер соціального страхування чи номери кредитних карток, незнайомим людям по телефону.

#### *Поширені загрози, які використовують кіберзлочинці*

Тепер вам відомо кілька основних способів кіберзлочинців проникнути на ваш пристрій або безпосередньо виманити у вас особисту інформацію. Нижче описано кілька типів зловмисного програмного забезпечення, яке найчастіше встановлюється на пристрої, а також пояснюються необхідні дії, якщо ваш пристрій заражено.

#### *Програми, що вимагають викуп*

Тип зловмисного програмного забезпечення, що шифрує файли персональних даних на вашому комп'ютері та підключених пристроях. Шифрування змінює формат файлів, який можна відкрити лише за допомогою певного ключа дешифрування. Після самовільного встановлення програми, що вимагає викуп, відображається повідомлення про те, що ваш комп'ютер заблоковано. Користувачеві пропонується сплатити певну суму як «штраф» і вказується період часу для його сплати. Навіть після сплати злочинці все одно можуть не розшифрувати ваші файли.

**Що робити, якщо ваш пристрій заражено:** Забезпечте захист пристрою завдяки такому програмному забезпеченню для безпеки в Інтернеті, як Norton Security. Крім того, регулярно створюйте резервні копії всіх своїх даних у хмарі або на окремому зовнішньому жорсткому диску, який ви під'єднуєте до комп'ютера *лише* під час здійснення резервного копіювання. Відомі випадки, коли програми, що вимагають викуп, блокували доступ до зовнішніх жорстких дисків, під'єднаних до комп'ютера.

Якщо ваш пристрій заражено такою зловмисною програмою, добре подумайте, перш ніж платити гроші вимагачеві. Немає жодних гарантій, що кіберзлочинець розблокує ваші файли, а ви тим самим заохотите його шукати іншу невинну жертву.

## *Ботнет*

Ботнет — це мережа заражених під'єднаних комп'ютерів, робота яких координується для виконання певного завдання. Ботнети отримують доступ до вашого комп'ютера через певну частину шкідливого коду. Після завантаження програми ботнет зв'язується зі своїм основним комп'ютером і повідомляє, що все готово. Після цього ваш комп'ютер, телефон, планшет або пристрій Інтернету речей повністю контролюється особою, яка створила ботнет. Більшість людей, чиї пристрої заражено ботнетом, навіть не підозрюють, що захист їхнього комп'ютера зламано.

**Що робити, якщо ваш пристрій заражено:** Імовірно, ви не зрозумієте, що ваш пристрій заражено, адже боти працюють дуже непомітно. Ваш постачальник послуг Інтернету може надіслати вам сповіщення про те, що у вашій мережі виявлено загрозу й вам потрібно видалити бота. Якщо він є на вашому пристрої, скористайтеся таким програмним забезпеченням для безпеки в Інтернеті, як Norton Security, щоб просканувати всі свої пристрої.

#### *Віруси/Зловмисне програмне забезпечення*

Вірус — так упродовж років зазвичай називають усі зловмисні програми. Однак вірус — це лише один тип шкідливих загроз. Вірус класифікується як частина зловмисного коду, що самостійно відтворюється й додається у файли або програми.

**Що робити, якщо ваш пристрій заражено:** Щоб уникнути зараження, захистіть свій пристрій за допомогою програмного забезпечення для безпеки в Інтернеті, як-от Norton Security. Якщо ви оформили передплату на Norton Security та вважаєте, що на вашому пристрої є вірус, зв'яжіться зі службою технічної підтримки Norton по телефону й наші фахівці допоможуть ліквідувати його.

# *Уживайте запобіжних заходів, коли користуєтеся загальнодоступними мережами Wi-Fi*

Загальнодоступні мережі Wi-Fi є практично скрізь: від місцевих кав'ярень до готелів і аеропортів, коли ви подорожуєте. Хоча загальнодоступні мережі Wi-Fi значно полегшують нам життя, вони також створюють загрози безпеці особистої інформації, що зберігається на наших ноутбуках і смартфонах. Віртуальна приватна мережа (VPN) забезпечує конфіденційність і анонімність у мережі, створюючи із загальнодоступного інтернет-з'єднання приватну мережу. VPN маскує адресу інтернет-протоколу (IPадресу), щоб гарантувати безпеку ваших дій в Інтернеті й унеможливити їх відстеження. Однією з найбільших загроз безпеці під час використання загальнодоступних мереж Wi-Fi є «атака через посередника» (MITM-атака). Такі атаки дещо схожі на прослуховування. Дані надсилаються з точки А (комп'ютера) в точку Б (на сервер/веб-сайт), а зловмисник може втрутитися в такі сеанси передачі даних. Створюються спеціальні засоби, запрограмовані «прослуховувати» сеанси передачі, перехоплювати дані, які певним чином позначаються як цінні, а також отримувати інформацію, як-от облікові дані й паролі.

Щоб забезпечити конфіденційність й анонімність даних під час використання загальнодоступної мережі Wi-Fi, використовуйте віртуальну приватну мережу (VPN). Служби VPN шифрують усі ваші дані, які ви надсилаєте й отримуєте під час використання загальнодоступної точки доступу Wi-Fi, захищаючи інформацію від хакерів й інших користувачів у тому самому сеансі з'єднання.

### *Інші поради щодо безпеки в Інтернеті*

Корисні звички з дотримання безпеки в Інтернеті можуть запобігти злочинам у мережі. Засвоївши кілька основних правил поведінки, можна значною мірою зменшити шанси кіберзлочинців.

- Вибирайте для своїх облікових записів надійні, унікальні паролі, що складаються з комбінації щонайменше 10 великих й малих літер, символів і цифр.
- Не натискайте випадкові посилання й не відкривайте небажані повідомлення чи вкладення, особливо від незнайомих людей.
- Під час використання незахищених мереж Wi-Fi не працюйте з особистою інформацією та не користуйтеся соціальними мережами.
- Використовуйте програми для захисту даних на своїх пристроях, які зможуть захистити вас від найновіших загроз.

### *Захистіть свій комп'ютер за допомогою засобів захисту Windows*

Windows пропонує різні програми захисту.

# *[Windows Updates] (Оновлення Windows)*

При наявності підключення до Інтернету система Windows може перевіряти наявність важливих оновлень для комп'ютера і автоматично їх встановлювати. У число цих оновлень входять виправлення системи безпеки та оновлення програм, які можуть підвищити продуктивність комп'ютера і захистити його від нових вірусів і атак.

# *Як я дізнаюся, коли мій комп'ютер знаходиться під загрозою?*

Якщо *[Action Center] (Центр підтримки)* виводить попередження, що комп'ютер працює нестабільно, відбуваються збої або деякі програми працюють неправильно, то це може свідчити, що комп'ютер заражений шкідливою програмою. Але не варто списувати будь-яку комп'ютерну проблему на вірус. Якщо ви підозрюєте, що комп'ютер заражений, то в першу чергу оновіть (якщо це ще не зроблено) і запустіть антивірусну і антишпигунську програму.